## **UNIVERSIDAD PERUANA LOS ANDES**

## **OFICINA DE INFORMATICA Y SISTEMAS**

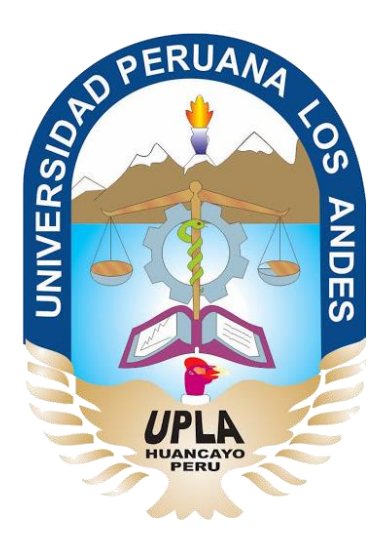

# Manual de Usuario

## Sistema Académico - Intranet

## HUANCAYO - 2019

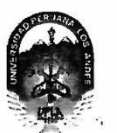

#### <span id="page-1-0"></span>03 JUN 2019 **ANDES** BIDO UNIVERSIDAD PERUANA LOS

Ley de Creación Nº 23757

Secretaría General

#### Avenida Giráldez Nº 231 - 3er. piso - Telefax 064 - 213346

TRANSCRIPCIÓN. Se ha expedido la Resolución N° 0859-2019-CU-R

Ниапсауо, 21.05.2019

FOLIOS:....

UNIVERSIDAD PERUANA LOS ANDES **MESA DE PARTES** 

................HORA:........

#### EL CONSEJO UNIVERSITARIO DE LA UNIVERSIDAD PERUANA LOS ANDES

#### VISTOS:

Constitución Política del Perú, Leves Nros. 30220, 23757 y 26608. Estatuto de la Universidad Peruana Los Andes, adecuado a la Ley Universitaria Nº 30220, Resoluciones Nros. 011-2015-AU y 010-2019-AU, Oficio Nº 357-2019-OUIS-UPLA, Proveido Nº 2195-2019-R-UPLA y acuerdo de Consejo Universitario en Sesión Extraordinaria de fecha 21.05.2019, respectivamente; y,

#### **CONSIDERANDO:**

Que, el Estado reconoce la autonomía universitaria. La autonomía inherente a las universidades se ejerce de conformidad con lo establecido en la Constitución, la presente Lev v demás normativas aplicables<sup>1</sup>:

Que, el Congreso de la República mediante Ley N° 26608 de fecha 10.05.1996, modifica la denominación de la "Universidad Privada Los Andes" por la de "Universidad Peruana Los Andes"

Que, la Asamblea Universitaria de la Universidad Peruana Los Andes en Sesión Extraordinaria de fecha 27.01.2015, aprueba y proclama el Estatuto de la Universidad Peruana Los Andes, adecuado a la Ley Universitaria Nº 30220 por la Asamblea Universitaria, en cumplimiento a lo dispuesto en la Segunda Disposición Complementaria Transitoria de la Ley antes citada; y dispone su vigencia a partir del día siguiente de su publicación (31.03.2015) en el Diario Oficial "El Peruano"?

Que, la Asamblea Universitaria en Sesión Extraordinaria de fecha 01.03.2019, modifica los Artículos del Estatuto de la Universidad Peruana Los Andes,<br>adecuado a la Ley Universitaria N° 30220, aprobado mediante Resolución N Ley Universitaria N° 30220; asimismo, modifica el Capitulo VI del Título VI DE LA ORGANIZACIÓN ACADÉMICA, a fin de adecuarse con lo establecido en el Artículo 15°, Numeral 15.1 de la Ley Universitaria N° 30220; de igual manera, modifica como consecuencia de lo antes resuelto, los Artículos del Estatuto de la Universidad Peruana Los Andes; y dispone su vigencia a partir del día siguiente de su publicación en el Portal de Transparencia de la Universidad Peruana Los Andes<sup>3</sup>

Que, la Universidad Peruana Los Andes es una institución con personería jurídica, de derecho privado sin fines de lucro, creada por Ley N° 23757, y su<br>ampliatoria Ley N° 24697, y con su modificatoria Ley N° 26608 y, autor conciencia de nuestro país como realidad intercultural, de servicios públicos esenciales, conformado por docentes, estudiantes y graduados<sup>4</sup>;

Que, la Universidad Peruana Los Andes, se rige por sus principios y por las disposiciones pertinentes de la Constitución Política del Perú, Ley Universitaria<br>Nº 30220, Ley General de Educación N° 28044, el presente Estatu

Que, la Universidad Peruana Los Andes goza de autonomía normativa, de gobierno, académica, administrativa y económica, de conformidad con la Constitución y la Lev<sup>6</sup>

Que, el Consejo Universitario es el Órgano de Dirección Superior de gestión estratégica, de promoción y ejecución de la Universidad. Fija la política institucional en concordancia con sus fines<sup>7</sup>:

Que, el Consejo Universitario tiene atribuciones para conocer y resolver todos los demás asuntos; y otras que señale el Estatuto y demás reglamentos de la Universidad<sup>8</sup>:

Que, cada universidad es autónoma en su régimen normativo, de gobierno, académico, administrativo y económico. Las universidades se rigen por sus propios estatutos en el marco de la Constitución y de las leyes<sup>9</sup>;

Que, el Rector es el personero y representante legal de la Universidad. Tiene a su cargo y a Dedicación Exclusiva, la dirección, conducción y gestión del gobierno universitario en todos sus ámbitos, dentro de los límites de la Ley y del Estatuto<sup>10</sup>

Que, los estudiantes tienen derechos, entre otros: Recibir los servicios y materiales educativos oportunamente, bajo responsabilidad; y utilizar los servicios académicos y, de bienestar y asistencia de la Universidad<sup>11</sup>;

Que, la Oficina de Informática y Sistemas tiene como función impulsar la informatización de la Universidad con el desarrollo de sistemas de información para las diferentes areas de la Universidad<sup>12</sup>

Que, el Jefe de la Oficina Universitaria de Informática y Sistemas mediante Oficio N° 357-2019-OUIS-UPLA de fecha 17.05.2019, eleva al señor Rector el Manual del Usuario del Sistema Académico (Intranet) de la Universidad Peruana Los Andes, para conocimiento y tratamiento respectivo;

Que, el señor Rector toma conocimiento del documento antes mencionado y mediante Proveído N° 2195-2019-R-UPLA de fecha 21.05.2019<sup>13</sup>, remite el expediente<sup>14</sup> a Secretaría General para ser puesto a consideración del Consejo Universitario;

Que, los Miembros del Consejo Universitario en Sesión Extraordinaria de fecha 21.05.2019, toman conocimiento del expediente y después del debate pertinente, due, los miembros del consejo omversitano en oesion Explanamenta de recha zaloczo ro, toman concentracito del experiento y después del cocido por el Jefe de la Oficina<br>acuerdan aprobar el Manual del Usuario del Sistema Aca UPLA de fecha 21.05.2019, documento que forma parte de la presente:

Estando a lo solicitado, acordado y en uso de las atribuciones conferidas al Consejo Universitario por Ley Universitaria N° 30220, Estatuto de la Universidad Peruana Los Andes, adecuado a la Ley Universitaria N° 30220 y demás disposiciones legales vigentes;

#### **SE RESUELVE:**

APROBAR el Manual del Usuario del Sistema Académico (Intranet) de la Universidad Peruana Los Andes, formulado por el Jefe de la Oficina<br>Universitaria de Informática y Sistemas mediante Oficio N° 357-2019-OUIS-UPLA de fech Art. 1°

<sup>1</sup> Articulo 8\* de la Ley Universitaria N\* 30220 de fecha 10.07.2014<br><sup>2</sup> Articulos 1 \* y 2\* de la Resolución N\* 011-2015-AU de fecha 27.01.2015<br><sup>2</sup> Articulos 1 \* y 2\* de la Resolución N\* 011-2015-AU de fecha 27.01.2015<br><sup>4</sup> A

<sup>&</sup>lt;sup>14</sup> Artículo 28°, inc. b) del Estatuto de la Universidad Peruana Los Andes vigente JMCC/VACCVS/prda

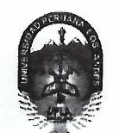

#### UNIVERSIDAD PERUANA LOS ANDES  $\pm 1$

Ley de Creación Nº 23757

Secretaría General

Avenida Giráldez Nº 231 - 3er. piso - Telefax 064 - 213346

TRANSCRIPCIÓN. Se ha expedido la Resolución N° 0859-2019-CU-R

Huancayo, 21.05.2019

**REGÍSTRESE, COMUNÍQUESE Y ARCHÍVESE.** 

ż

.<br>Da

### EL CONSEJO UNIVERSITARIO DE LA UNIVERSIDAD PERUANA LOS ANDES

- ENCARGAR al Vicerrector Académico, a los Decanos de las Facultades, al Director de la Escuela de Posgrado, al Director General de Administración,<br>a la Directora de la Dirección Universitaria de Gestión de la Calidad, a los Art. 2°
- TRANSCRIBIR la presente Resolución a las Oficinas Universitarias de Auditoría y Control Interno, y Planificación para su conocimiento y fines Art. 3° pertinentes.

 $\mathbf{r}$ 

 $\sigma_{\rm L}$ 

 $\S$  % √.

 $\frac{1}{\sqrt{2}}$ 

EIRMADO Y SELLADO POR: .<br>DR. JOSÉ MANUEL CASTILLO CUSTODIO - Rector<br>DRA. VILMA AURORA CALDERÓN CORNEJO VDA. DE SANTIVAÑEZ - Secretaria General

DI<u>STRIBUCIÓN:</u><br>RECTORADO<br>VRACD<br>YRINY<br>ESCUELA DE POSGRADO<br>DIR, GEN, ADMINISTRACIÓN<br>DIR, GEN, ADMINISTRACIÓN<br>FILIALES (02)

 $\bar{\alpha}$ 

 $\frac{\sin\theta}{2} \frac{\sin\theta}{2}$ 

 $\frac{P}{\frac{1}{2}}$ 

DIR UNIV, DE GESTIÓN DE LA CALIDAD<br>OF. UNIV, REGISTROS Y MATRICULAS<br>OF. UNIV, DE ASSEGNÍA UNIDICIA<br>OF. UNIV, MAGEN INSTITUCIONAL Y MARKETING<br>OF. UNIV, ECONOMIA Y FINANZAS<br>OF. UNIV, AUCHTORIA Y CONTROL INTERNO<br>OF. UNIV, AUC

 $\ddot{\cdot}$ 

 $\sum_{i=1}^{\infty}$ 

à

Que, transcribo a Ud. para su conocimiento y demás fines PERU **SECRETAD** GENER ANDORA CALDERÓN C<br>
VDA. DE SANTIVAÑEZ<br>
SECRETARIA GENERAL

 $\epsilon$ 

 $\frac{2}{3}$ 

#### **CONTENIDO GENERAL**

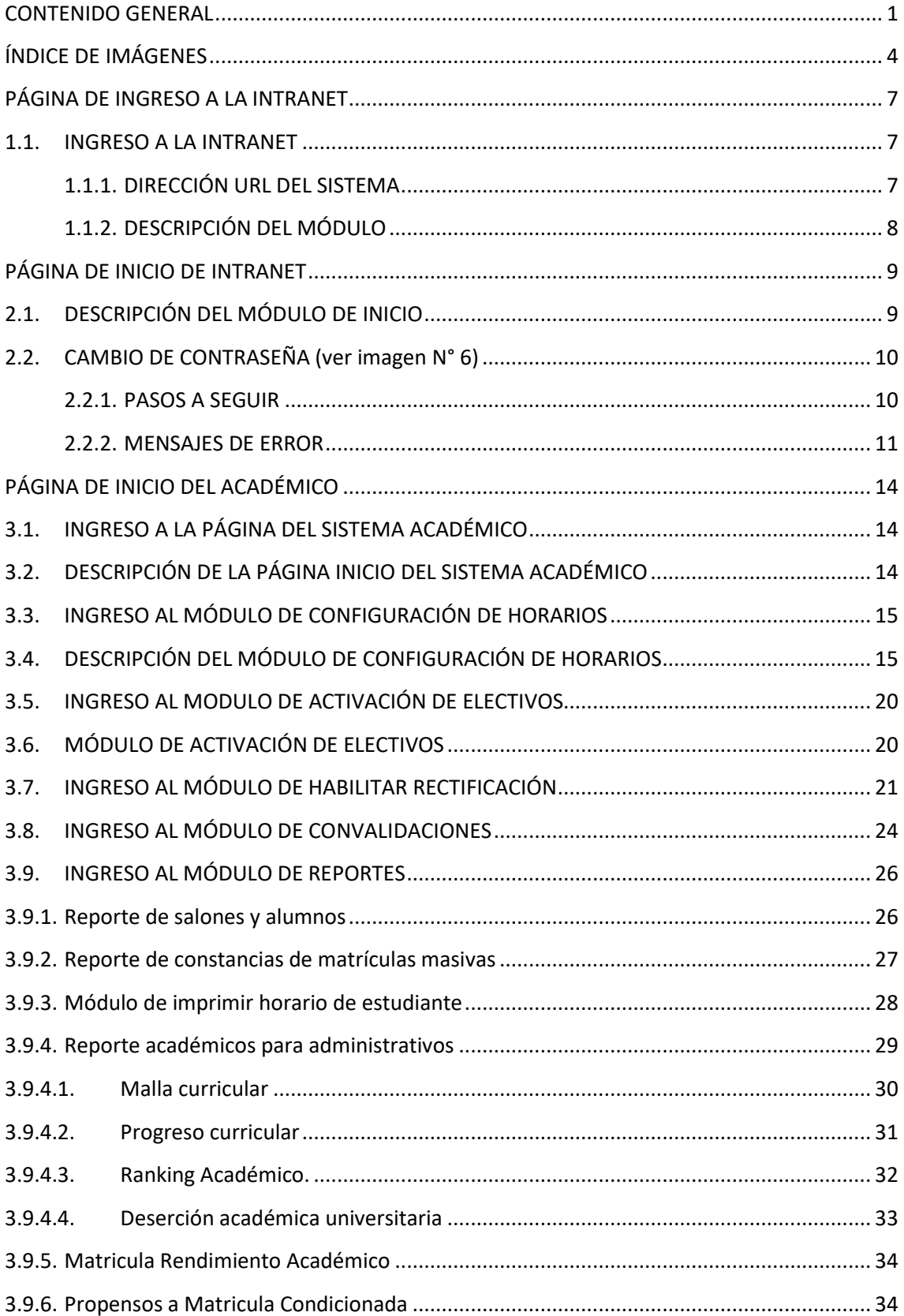

## **ÍNDICE DE IMÁGENES**

<span id="page-4-0"></span>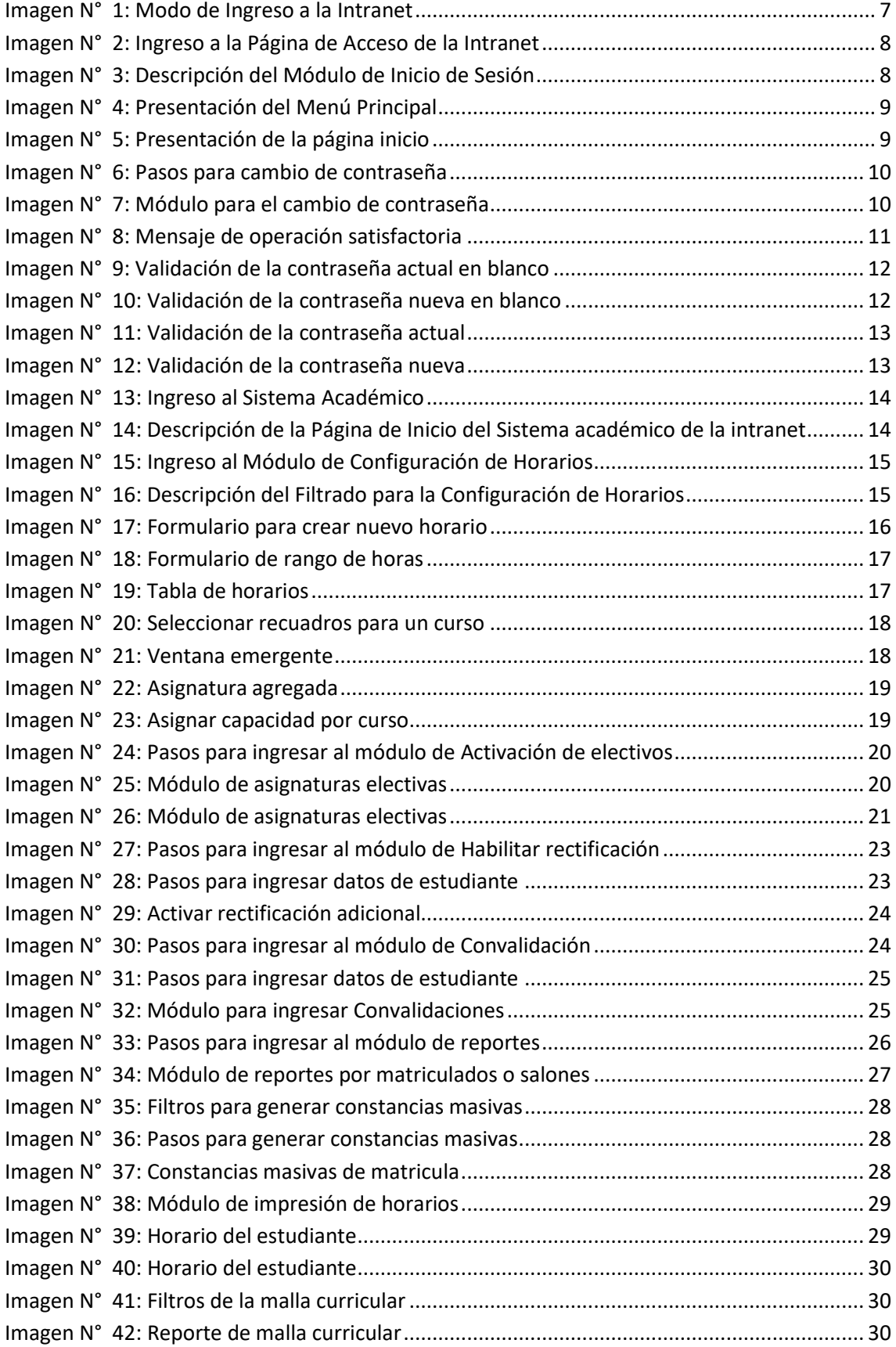

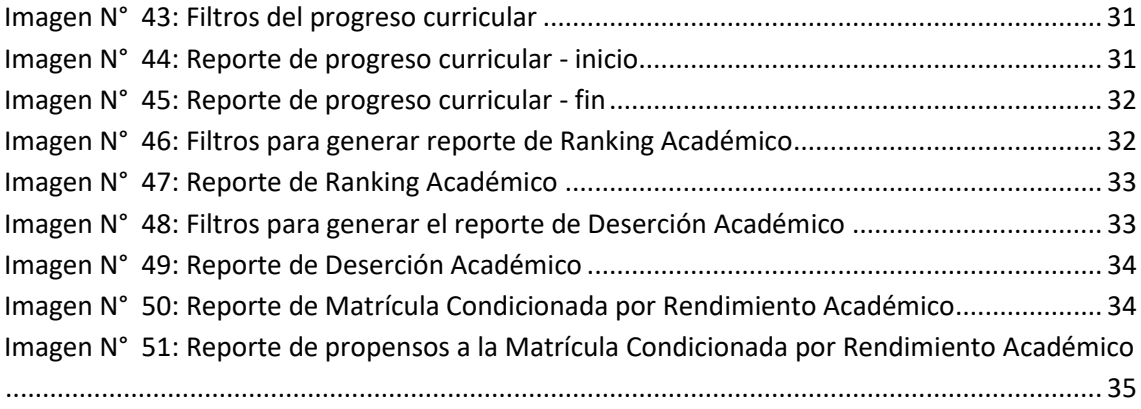

### **PÁGINA DE INGRESO A LA INTRANET**

#### <span id="page-6-2"></span><span id="page-6-1"></span><span id="page-6-0"></span>**1.1. INGRESO A LA INTRANET**

#### **1.1.1. DIRECCIÓN URL DEL SISTEMA**

Para ingresar al sistema debe colocar en la barra del Navegador, la siguiente dirección:

https://intranet.upla.edu.pe/sesion

Los navegadores óptimos para su buen desempeño son: Chrome, Firefox, Opera, Safari.

<span id="page-6-3"></span>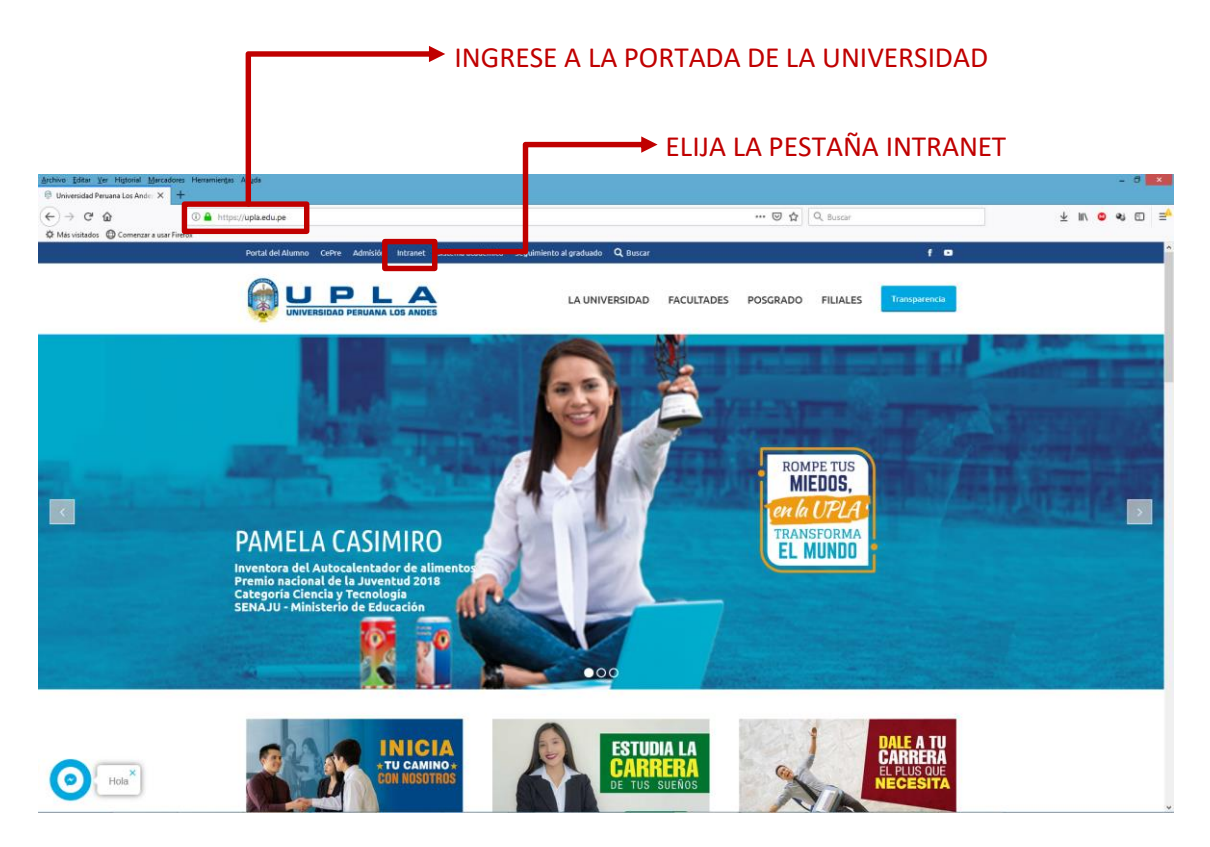

**Imagen N° 1: Modo de Ingreso a la Intranet**

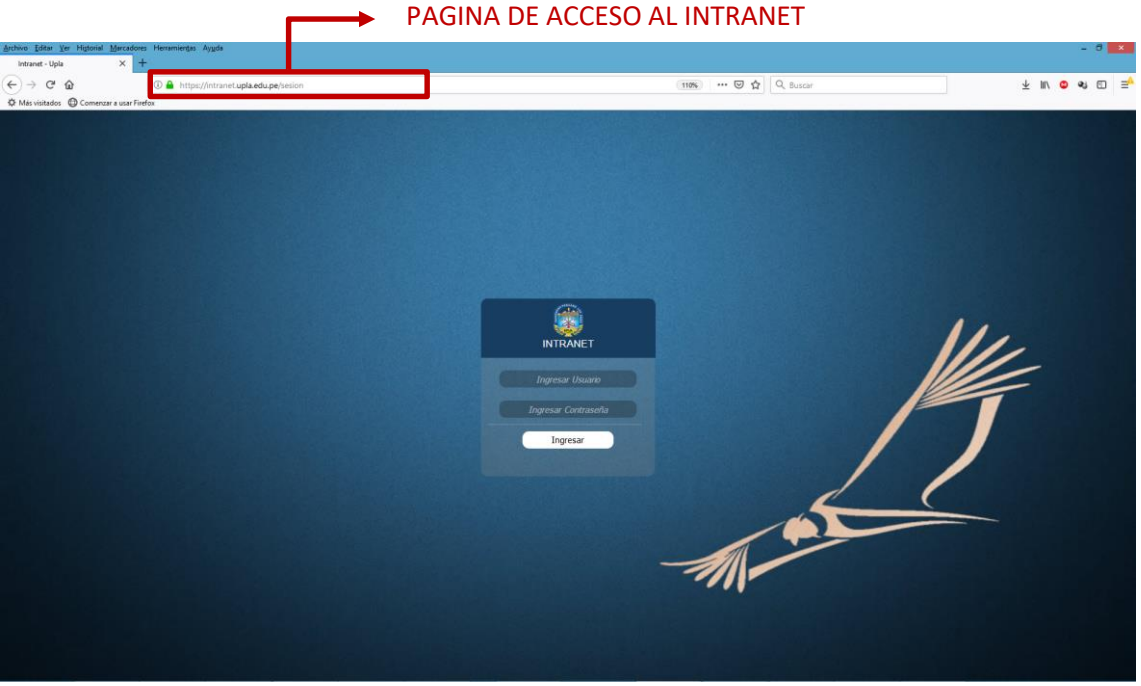

**Imagen N° 2: Ingreso a la Página de Acceso de la Intranet**

## <span id="page-7-1"></span>**1.1.2. DESCRIPCIÓN DEL MÓDULO**

<span id="page-7-0"></span>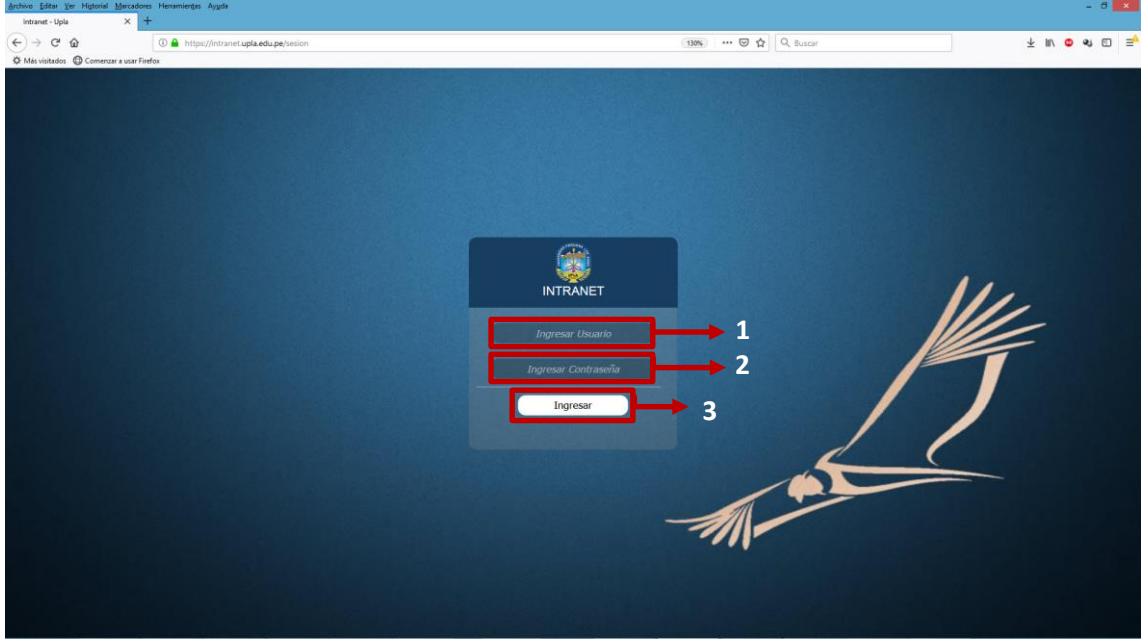

**Imagen N° 3: Descripción del Módulo de Inicio de Sesión**

- <span id="page-7-2"></span>**1:** Caja de Texto para ingresar el DNI del usuario.
- **2:** Caja de Texto para el ingreso de la contraseña del usuario, de ser el primer ingreso lo realizará con el mismo número de su DNI.
- **3:** Botón para el ingreso al Sistema (habiendo validado los datos).

#### **PÁGINA DE INICIO DE INTRANET**

### <span id="page-8-1"></span><span id="page-8-0"></span>**2.1. DESCRIPCIÓN DEL MÓDULO DE INICIO**

- a) Presentación del menú en iconos. Ver Imagen N° 4
- b) Presentación de la página inicio. Ver Imagen N° 5

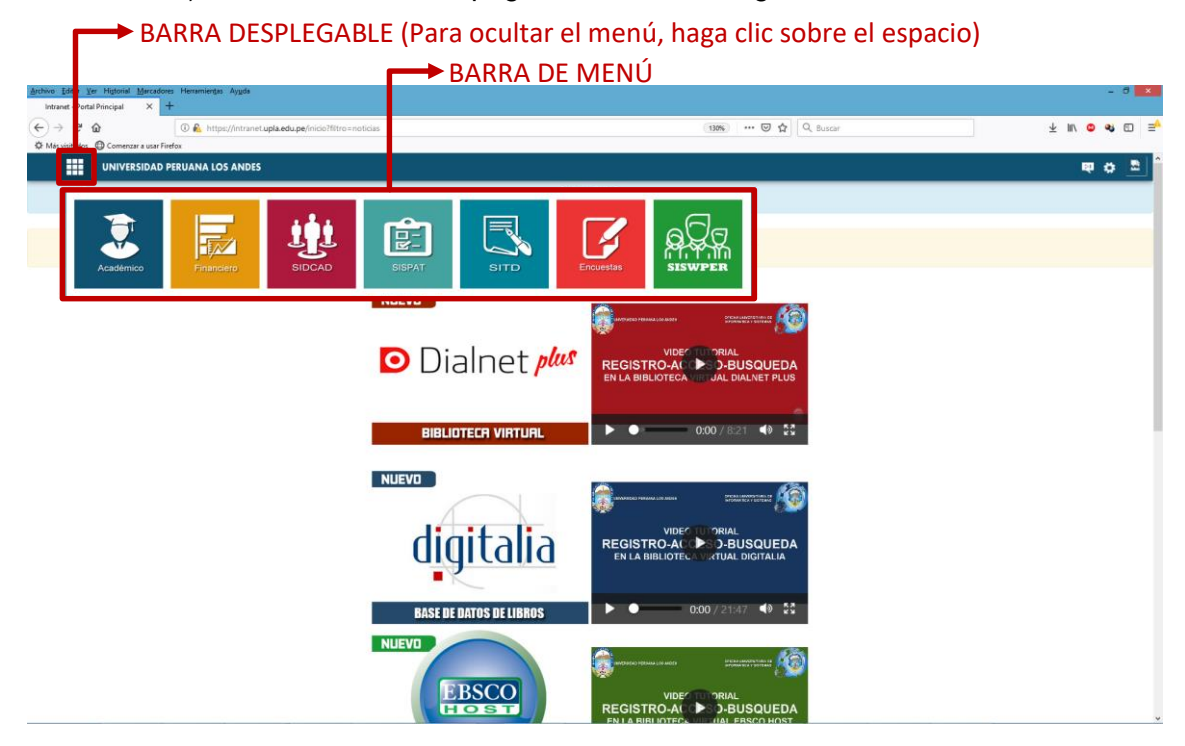

**Imagen N° 4: Presentación del Menú Principal**

<span id="page-8-3"></span><span id="page-8-2"></span>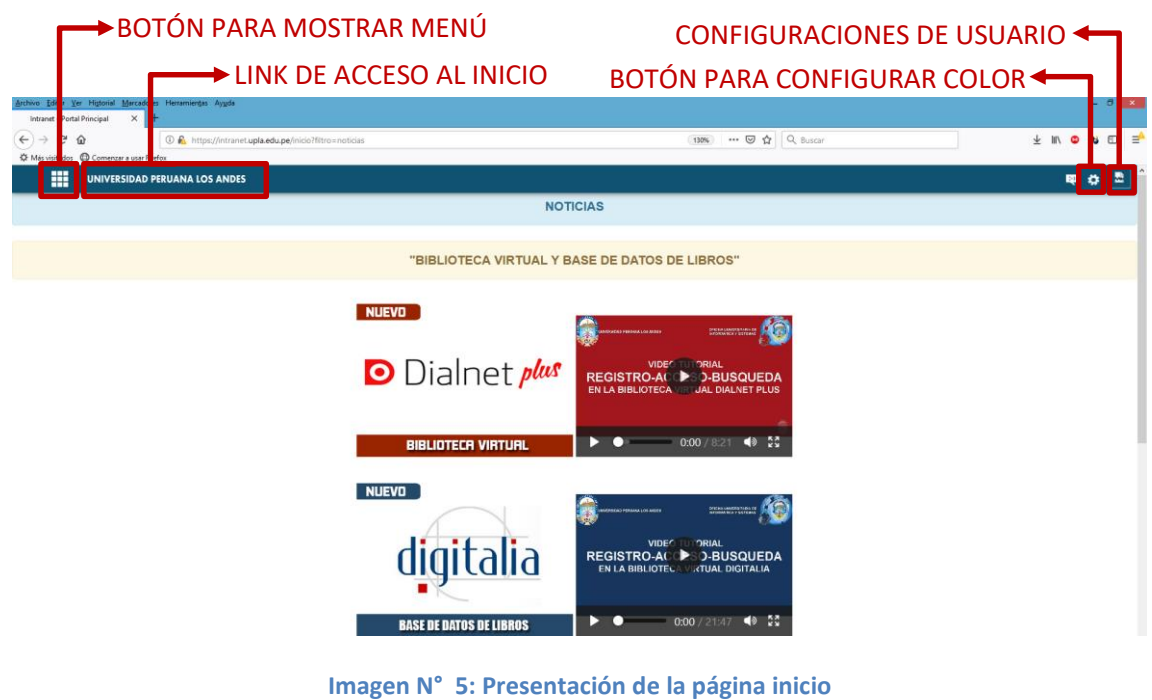

### <span id="page-9-1"></span><span id="page-9-0"></span>**2.2. CAMBIO DE CONTRASEÑA (ver imagen N° 6)**

#### **2.2.1. PASOS A SEGUIR**

- **PASO 1:** Hacer clic en el icono de configuración de usuario
- **PASO 2:** Hacer clic en "Cambiar Contraseña"

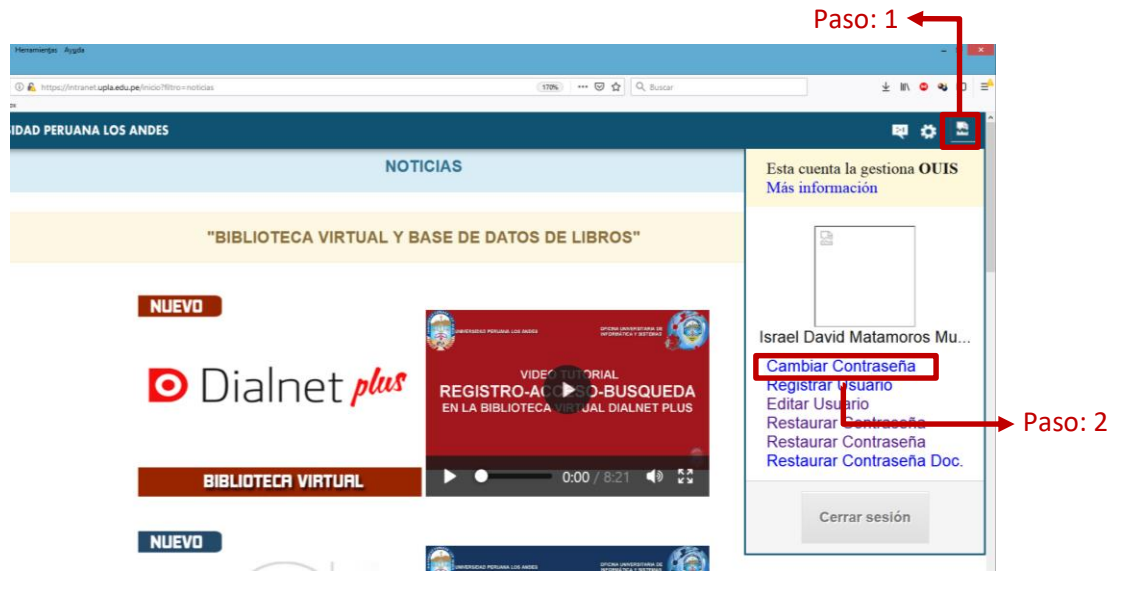

**Imagen N° 6: Pasos para cambio de contraseña**

Aparecerá la siguiente ventana (Ver la Imagen N° 7)

<span id="page-9-2"></span>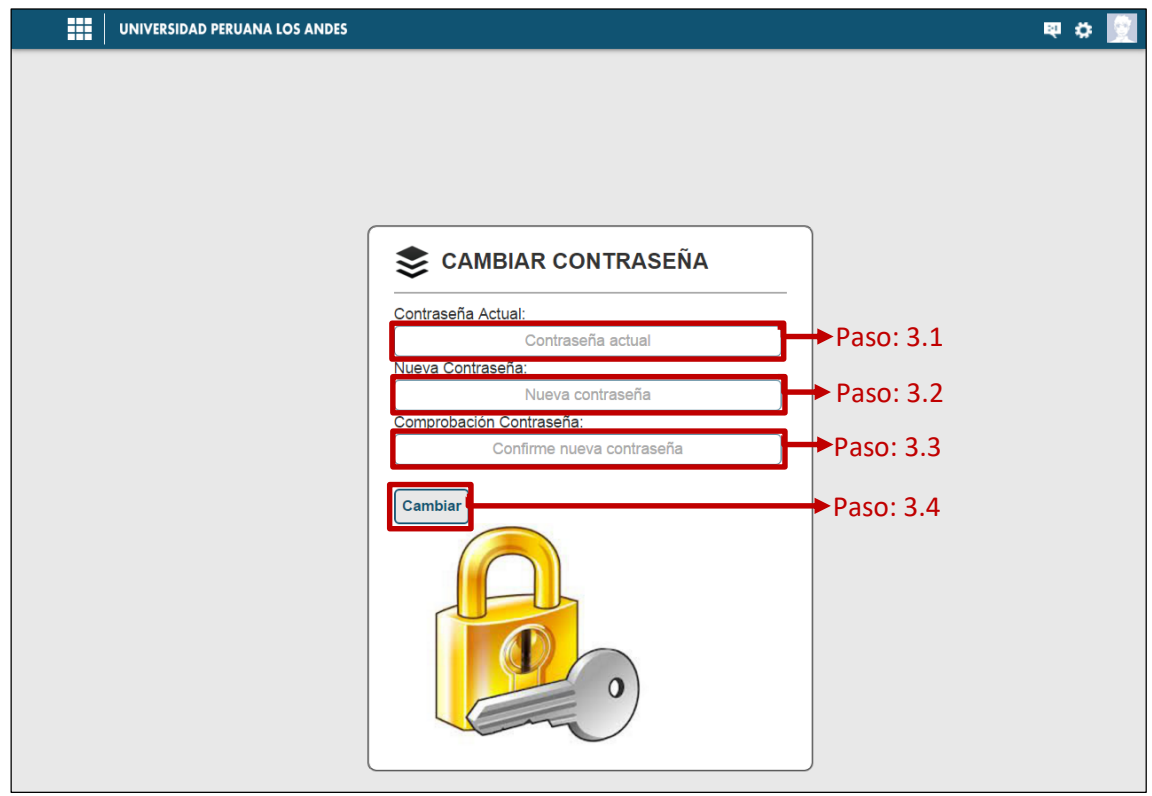

<span id="page-9-3"></span>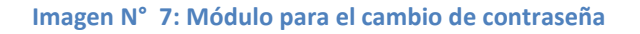

*Universidad Peruana Los Andes | PÁGINA DE INICIO DE INTRANET* 10

Debe realizar lo siguiente:

- **PASO 3:** Rellenar datos solicitados en la nueva ventana
	- o 3.1: Rellenar la contraseña actual del usuario
	- o 3.2: Rellenar la nueva contraseña
	- o 3.3: Volver a ingresar la nueva contraseña
	- o 3.4: Hacer clic en el botón cambiar, de ser exitosa la operación se mostrará el siguiente mensaje "Su contraseña de ha cambiado de manera satisfactoria", Ver la Imagen N° 8

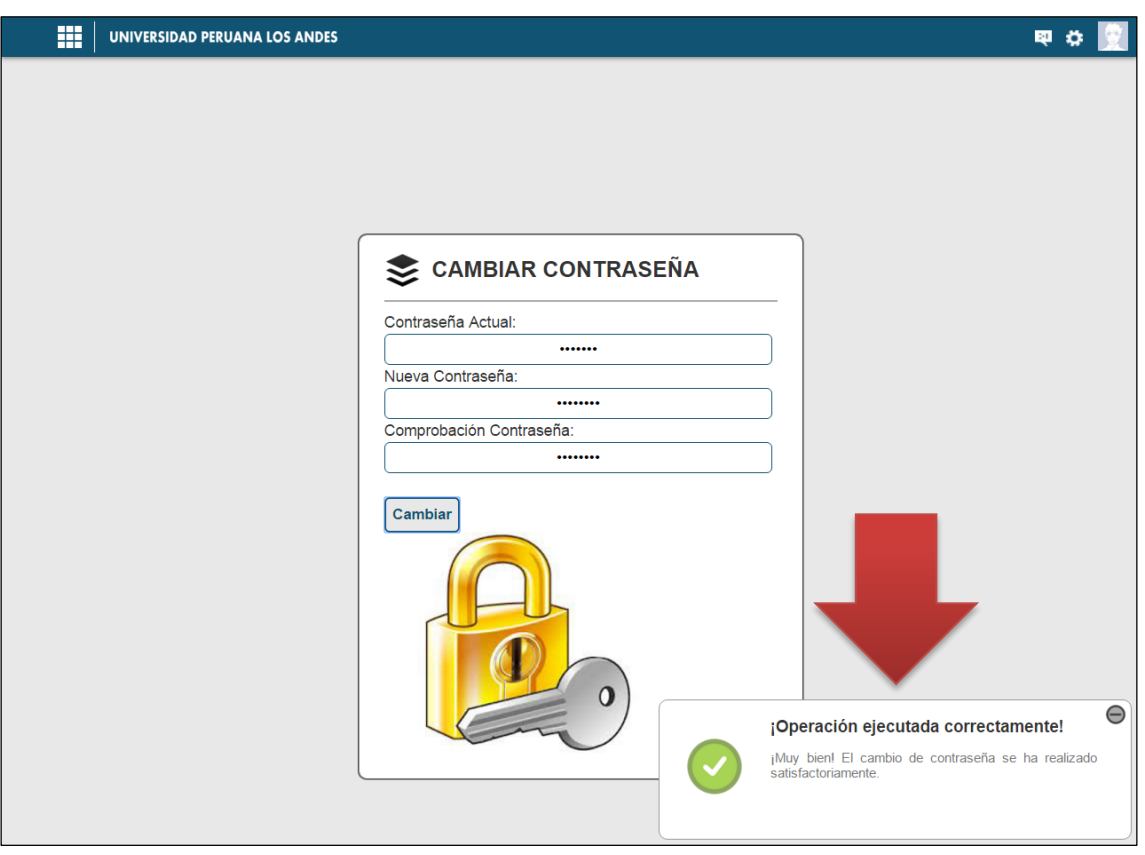

**Imagen N° 8: Mensaje de operación satisfactoria**

#### <span id="page-10-1"></span><span id="page-10-0"></span>**2.2.2. MENSAJES DE ERROR**

Al hacer clic en el botón "Cambiar" y al existir errores en los datos enviados ya sea que no coinciden o son incorrectos se mostrará los siguientes mensajes de error:

- "Debe ingresar su contraseña actual"; este mensaje es por dejar en blanco el rellenado de la contraseña actual. Ver Imagen N° 9
- "Debe ingresar una nueva contraseña"; este mensaje es por dejar en blanco el rellenado de la contraseña nueva. Ver Imagen N° 10
- "Su contraseña actual es incorrecta"; este mensaje es porque la contraseña actual ingresada no coinciden. Ver Imagen N° 11
- "Su nueva contraseña no coincide"; este mensaje es porque la contraseña nueva ingresada no coincide con la comprobación de contraseña. Ver Imagen N° 12.

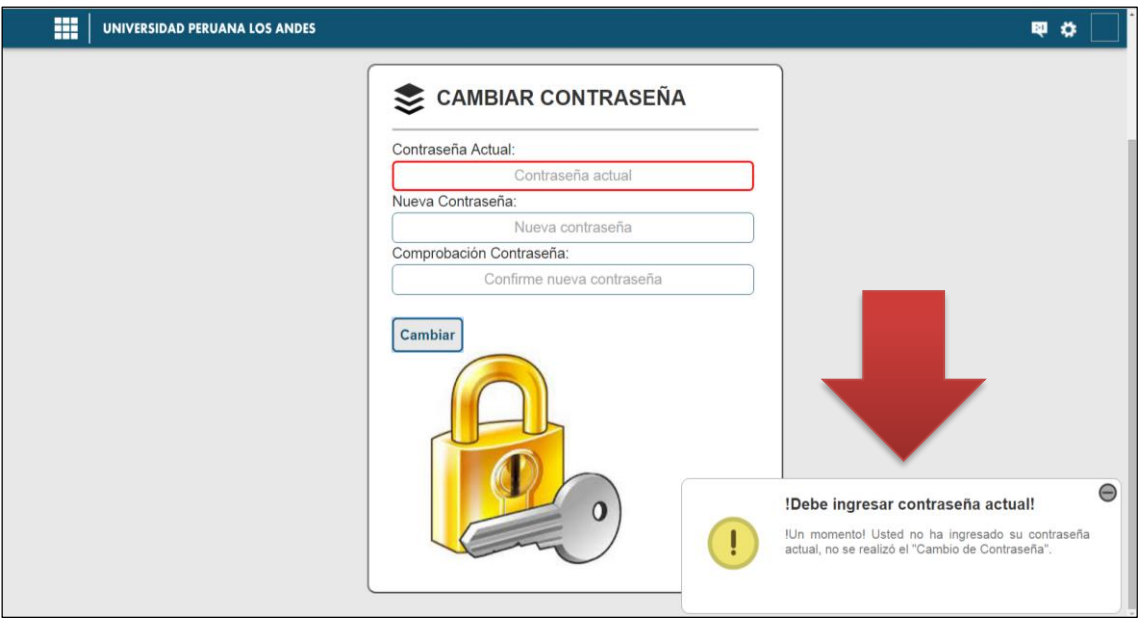

**Imagen N° 9: Validación de la contraseña actual en blanco**

<span id="page-11-0"></span>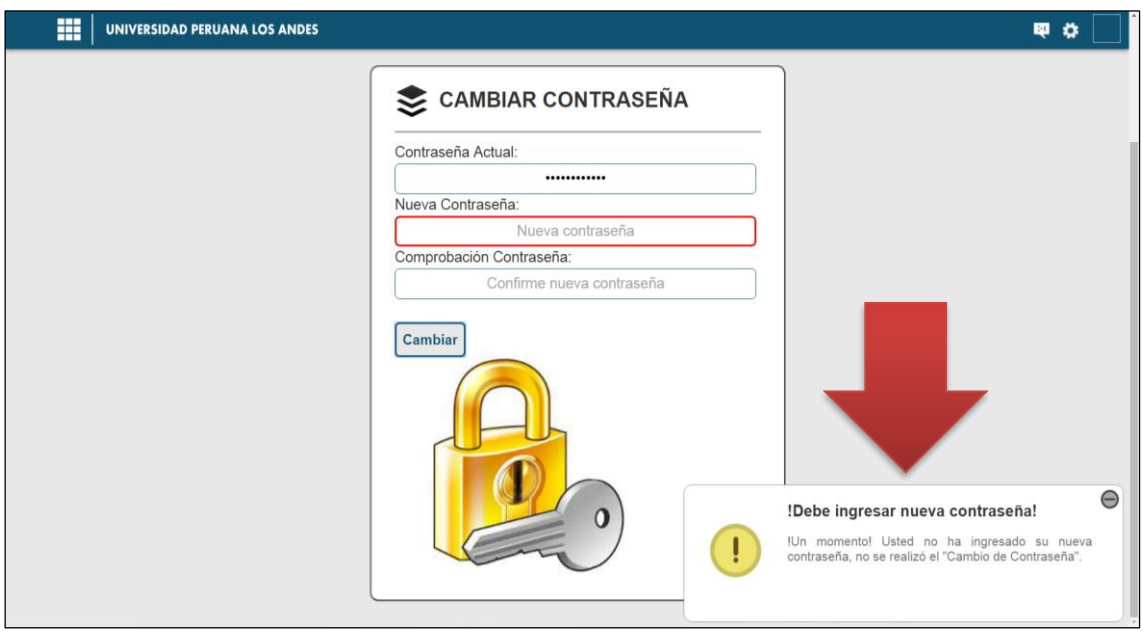

<span id="page-11-1"></span>**Imagen N° 10: Validación de la contraseña nueva en blanco**

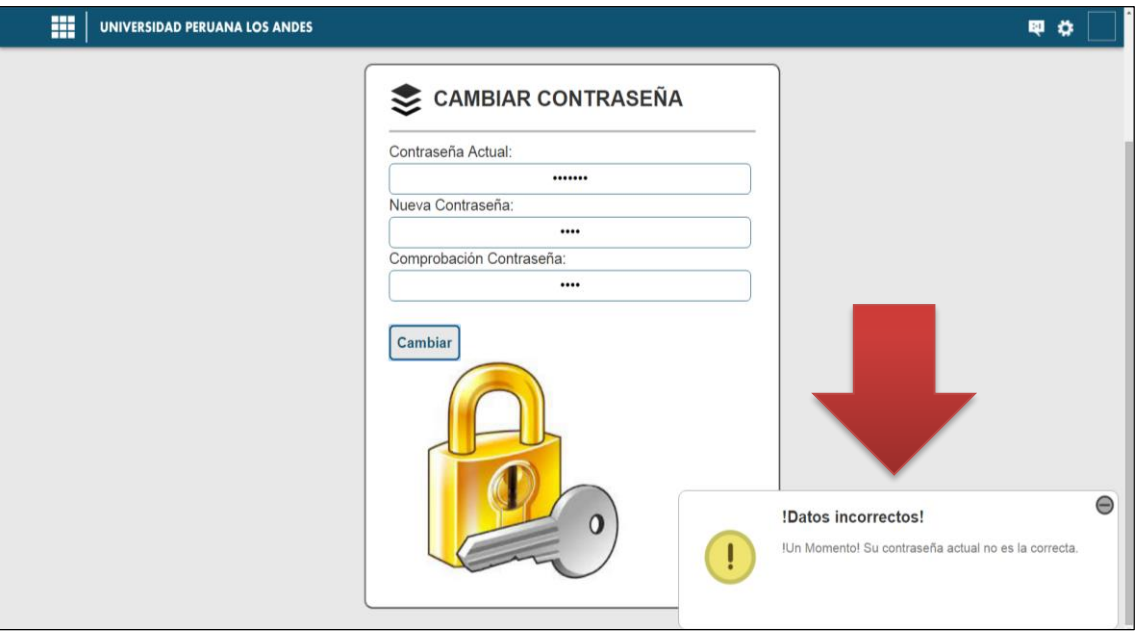

**Imagen N° 11: Validación de la contraseña actual**

<span id="page-12-0"></span>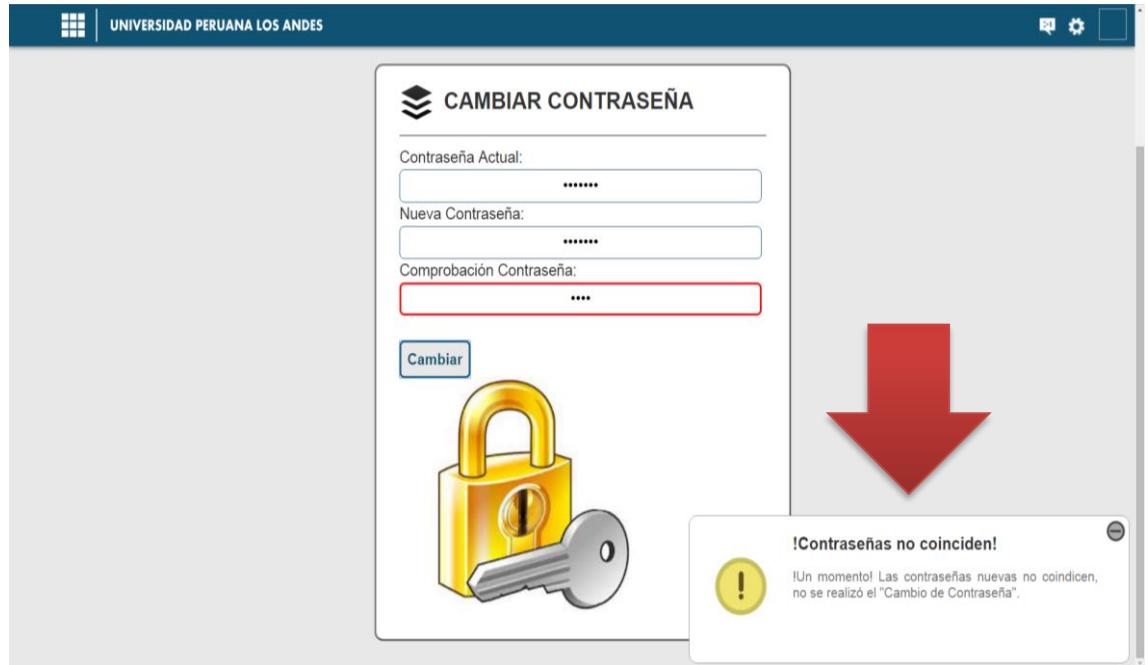

<span id="page-12-1"></span>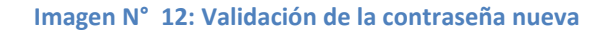

### **PÁGINA DE INICIO DEL ACADÉMICO**

### <span id="page-13-1"></span><span id="page-13-0"></span>**3.1. INGRESO A LA PÁGINA DEL SISTEMA ACADÉMICO**

En la página inicial de la intranet y cuando el menú este desplegado nos dirigimos a la opción "Académico".

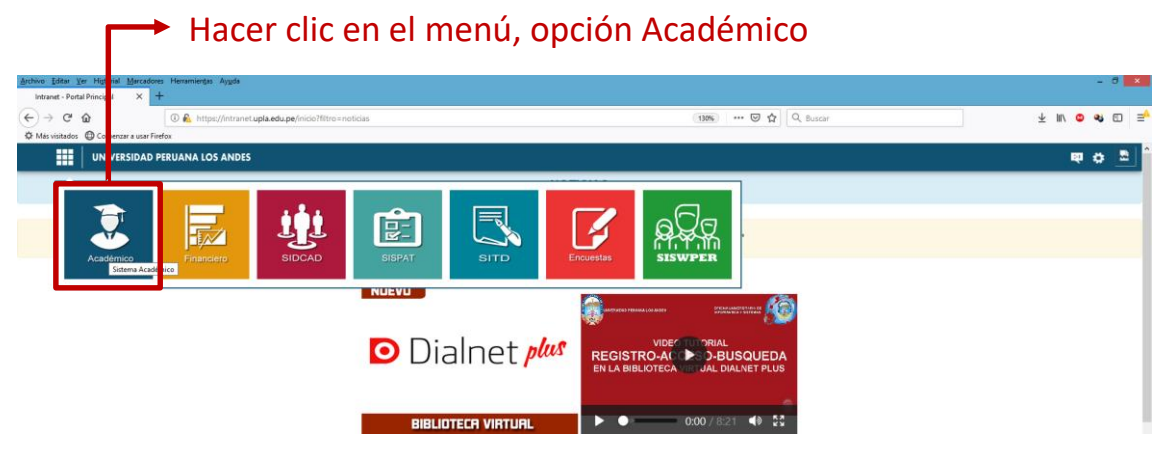

**Imagen N° 13: Ingreso al Sistema Académico**

#### <span id="page-13-3"></span><span id="page-13-2"></span>**3.2. DESCRIPCIÓN DE LA PÁGINA INICIO DEL SISTEMA ACADÉMICO**

Al ingresar en la opción "Académico" se abrirá la página de inicio del Sistema Académico. Ver imagen N° 14.

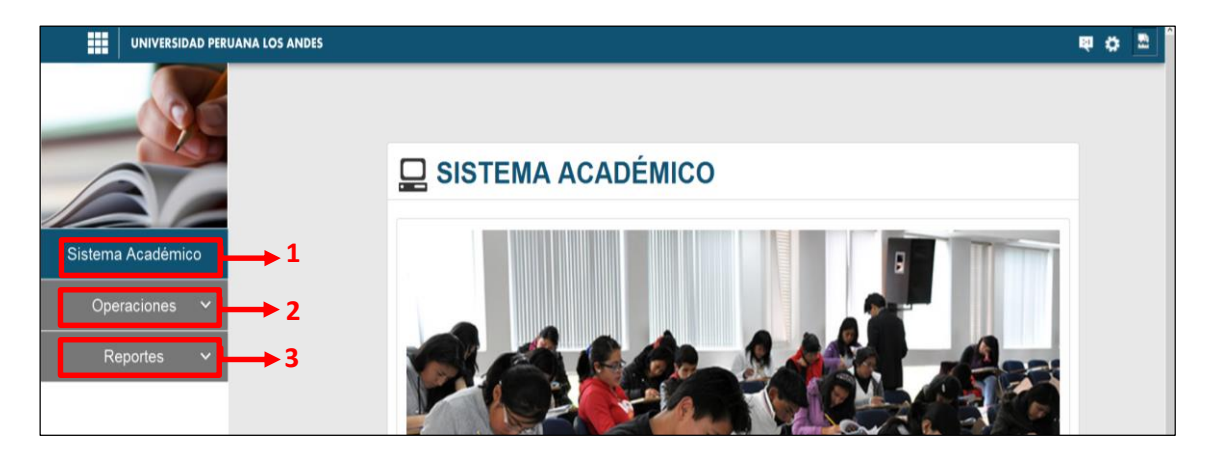

**Imagen N° 14: Descripción de la Página de Inicio del Sistema académico de la intranet**

<span id="page-13-4"></span>En la página de inicio se describe lo siguiente:

- 1. Botón de acceso para mostrar o volver al inicio del Sistema académico.
- 2. Menú Desplegable de Operaciones; se listará las operaciones que puede realizar el usuario de acuerdo a los perfiles asignados.
- 3. Menú desplegable de Reportes; se listarán los reportes de acuerdo a los perfiles asignados.

#### <span id="page-14-0"></span>**3.3. INGRESO AL MÓDULO DE CONFIGURACIÓN DE HORARIOS**

Para el acceso al presente módulo el usuario debe tener los perfiles de "Administración Matriculas", "Apoyo de Matrículas" o "Registro de Horarios".

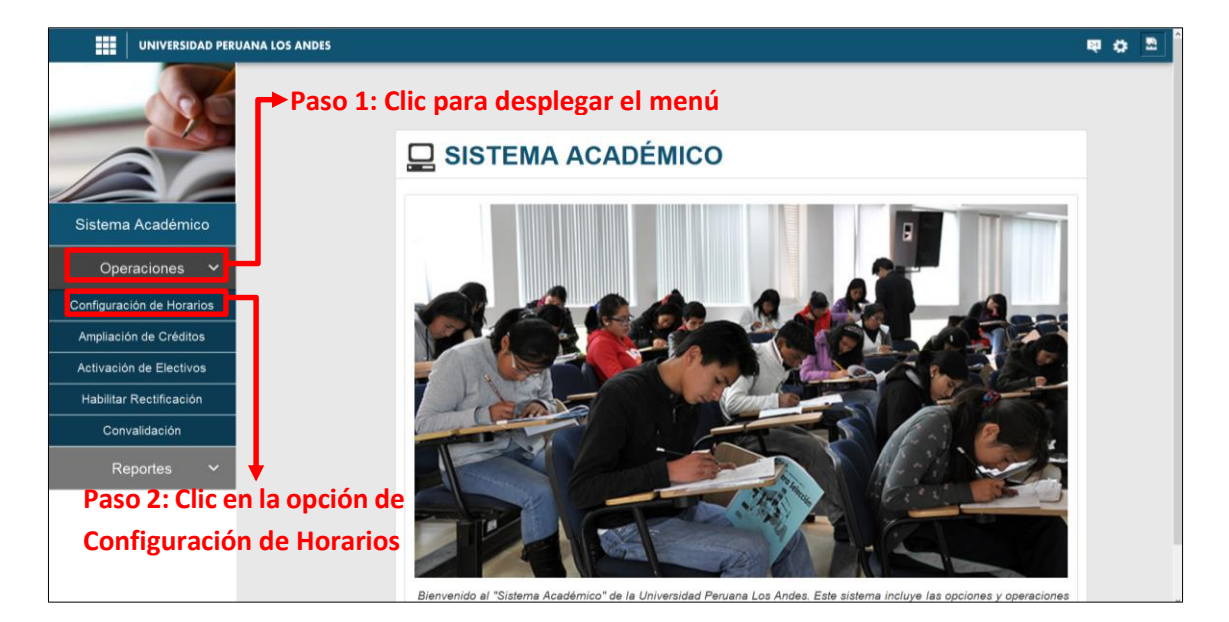

**Imagen N° 15: Ingreso al Módulo de Configuración de Horarios**

#### <span id="page-14-2"></span><span id="page-14-1"></span>**3.4. DESCRIPCIÓN DEL MÓDULO DE CONFIGURACIÓN DE HORARIOS**

Este módulo permite la creación de horarios, en base a las listas desplegables como: facultad, carrera, sede, modalidad de estudios y ciclo académico. Ver imagen N°16.

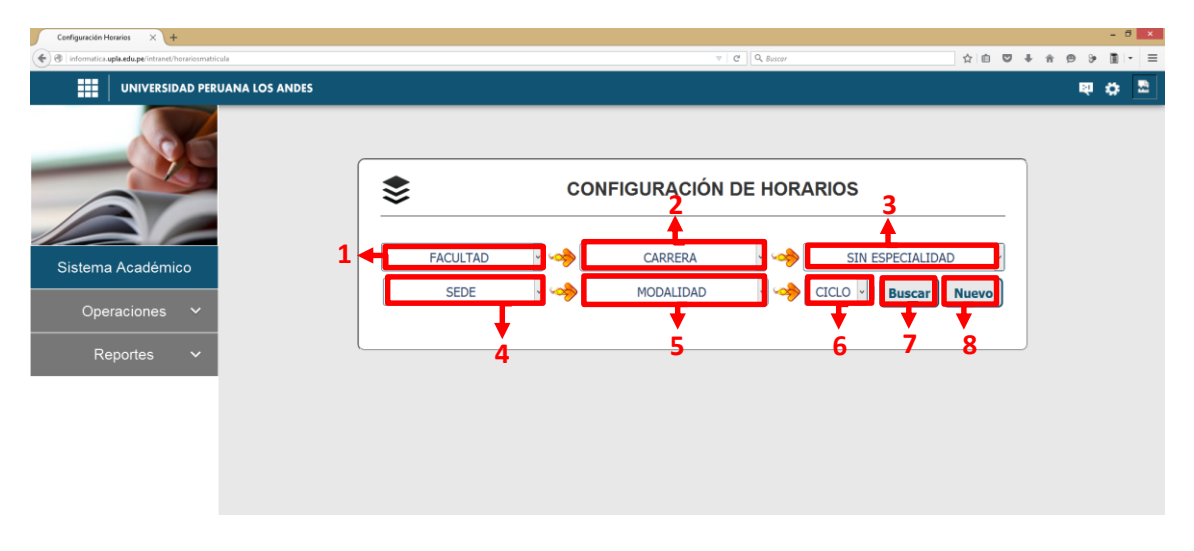

<span id="page-14-3"></span>**Imagen N° 16: Descripción del Filtrado para la Configuración de Horarios**

Para la creación de horarios de debe realizar los siguientes pasos en base a la imagen 16.

- 1. Se selecciona la facultad de los combos según lo requiera.
- 2. Se selecciona la carrera.
- 3. Se selecciona la especialidad según la carrera elegida (solo Carreras de Tecnología Médica y Educación Secundaria).
- 4. Se selecciona la sede.
- 5. Se selecciona de la Modalidad de Estudios.
- 6. Se elige el Nivel.
- 7. Botón **Buscar**, al hacer clic es este botón listará los horarios ya creados, en caso se requiera modificarlos.
- 8. Botón **Nuevo**, al hacer clic se muestra otro formulario donde se debe ingresar información más exacta del nuevo horario. Ver imagen 17.

**Nota:** Las listas desplegables se activarán secuencialmente según la numeración mostrada en la imagen N° 16, de no seleccionar una de las listas no se podrá visualizar las demás listas.

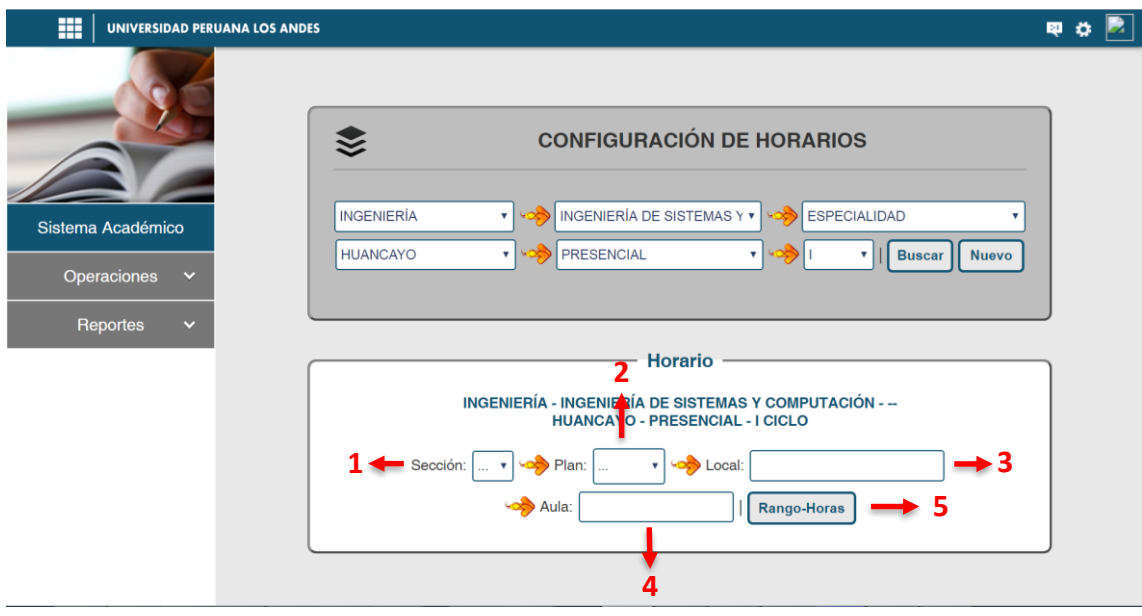

**Imagen N° 17: Formulario para crear nuevo horario**

En la Imagen N° 17 se puede observar los campos del formulario Horario.

<span id="page-15-0"></span>La descripción de los campos se detalla a continuación:

- **1. Sección:** Muestra una lista de letras que corresponden a las secciones que puede crear el responsable de horarios.
- **2. Plan:** lista desplegable de los planes de estudio vigentes según la carrera elegida.
- **3. Local:** Se ingresa el lugar donde se encuentra el salón de clases.
- **4. Aula:** Se ingresa el salón donde se efectuará las clases.

**5. Botón Rango-Horas:** Al hacer clic sobre este botón se muestra un pequeño formulario el cual servirá para determinar el rango de horas que debe tener el horario a crear. Ver imagen 18.

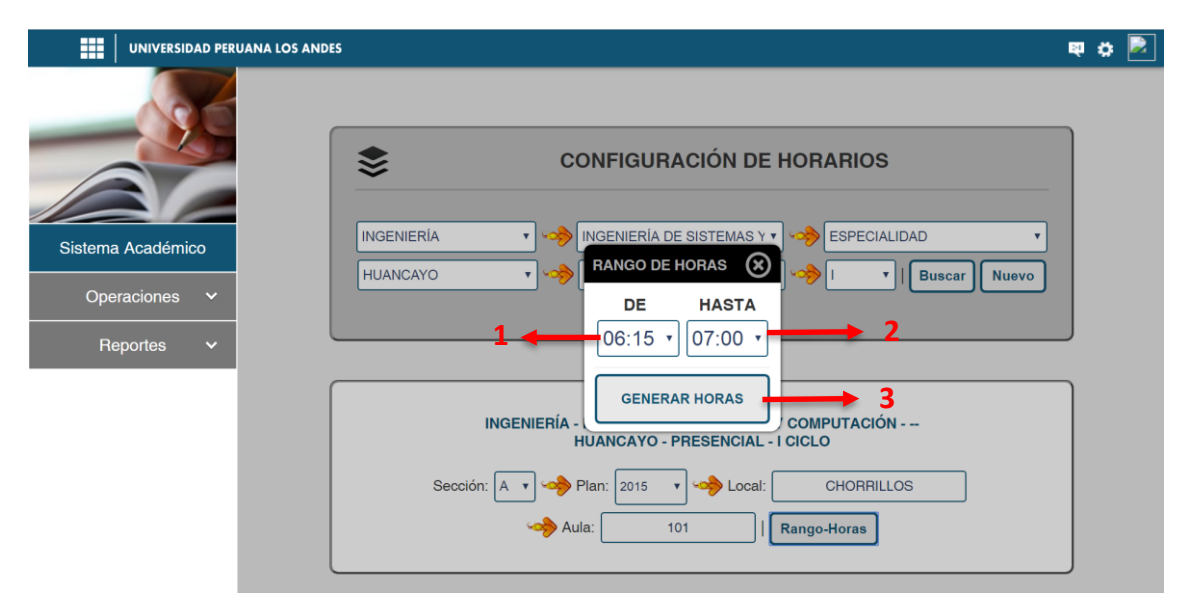

**Imagen N° 18: Formulario de rango de horas**

<span id="page-16-0"></span>En la imagen N° 18 se puede observar el formulario donde se establece el rango de horas en un formato de 24 horas. A continuación especificaremos cada uno sus partes.

- **1. De:** Hora inicial del horario.
- **2. Hasta:** Hora final del horario.
- **3. Botón Generar Horas:** al hacer clic se creara la tabla del horario en base a las horas de inicio y fin seleccionadas. Ver imagen 19.

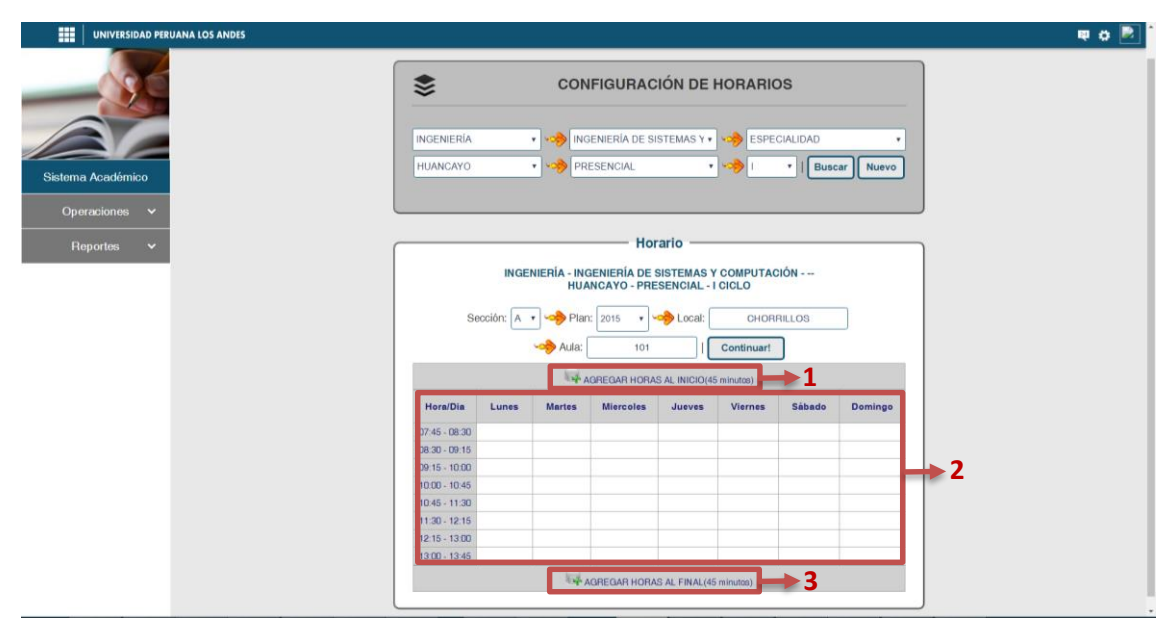

<span id="page-16-1"></span>**Imagen N° 19: Tabla de horarios**

En la Imagen N° 19 se muestra la tabla generada en base al rango de horas,

a continuación se especificara cada una de sus partes:

- **1. Agregar horas la inicio:** Esta opción permite adicionar horas antes en la tabla generada (45 minutos más).
- **2. Tabla de horario:** en esta parte se agrega los cursos en base a los horarios que se desean crear.
- **3. Agregar horas la final:** Esta opción permite adicionar horas después de la tabla generada (45 minutos más).

Después de crear la tabla se debe agregar las asignaturas que corresponden al nivel y Plan de Estudios seleccionado anteriormente, para ello se debe seleccionar los recuadros que requiere la asignatura, hacer clic derecho y seleccionar la opción **Combinar**. Ver imagen 20.

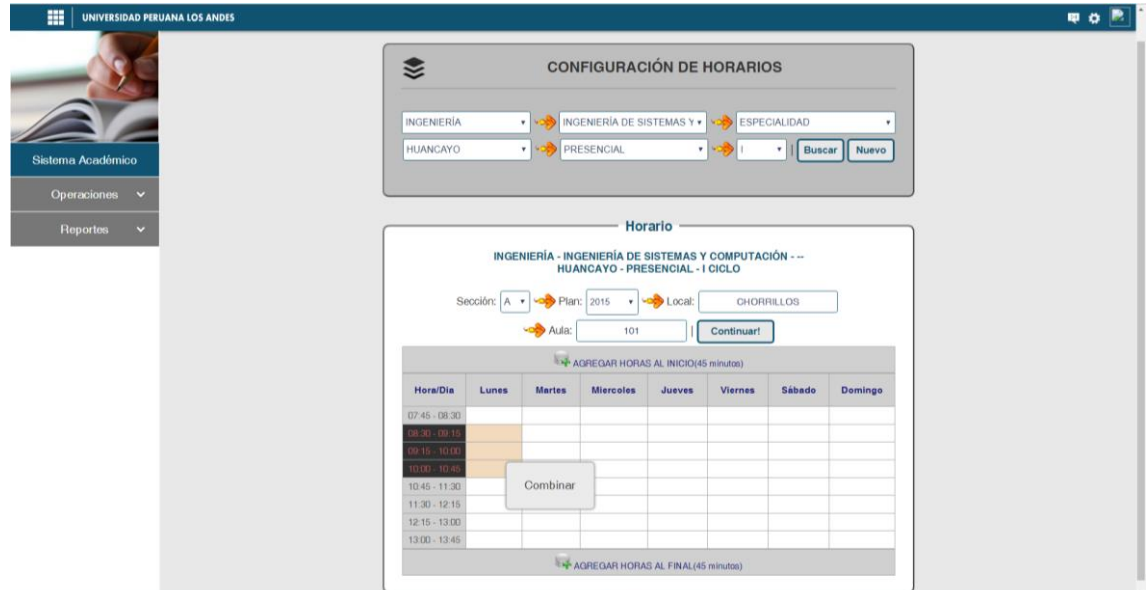

**Imagen N° 20: Seleccionar recuadros para un curso**

<span id="page-17-0"></span>Al realizar las acciones anteriores se muestra un formulario donde se lista las asignaturas. Ver imagen 21.

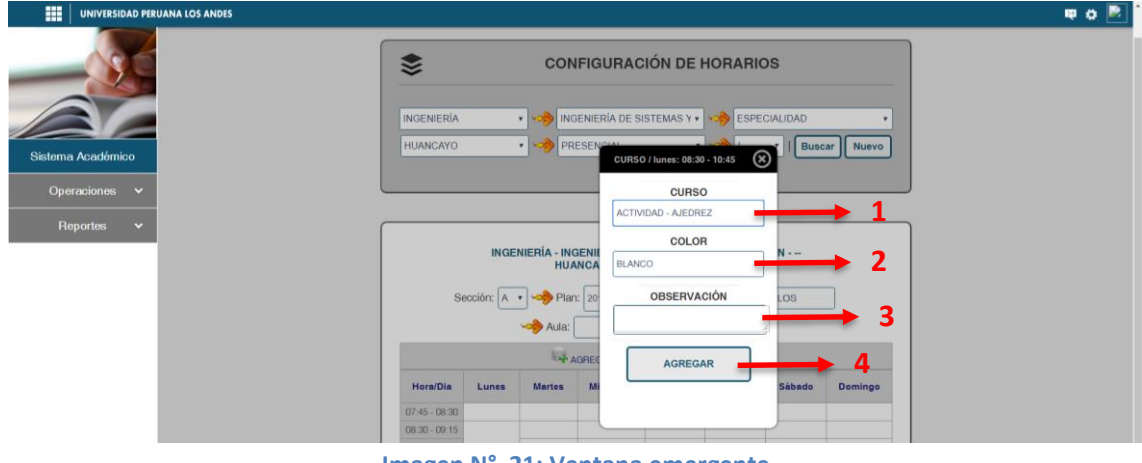

<span id="page-17-1"></span>**Imagen N° 21: Ventana emergente**

En la imagen N° 21, se muestra lo siguiente:

- **1. Curso:** En esta lista se elige la asignatura que se requiera crear su horario.
- **2. Color:** En esta lista se elige el color para la asignatura.
- **3. Observación:** En ese recuadro se ingresa algún detalle extra para la asignatura.
- **4. Botón Agregar:** al hacer clic, se agrega la asignatura en la tabla generada. Ver imagen 22.

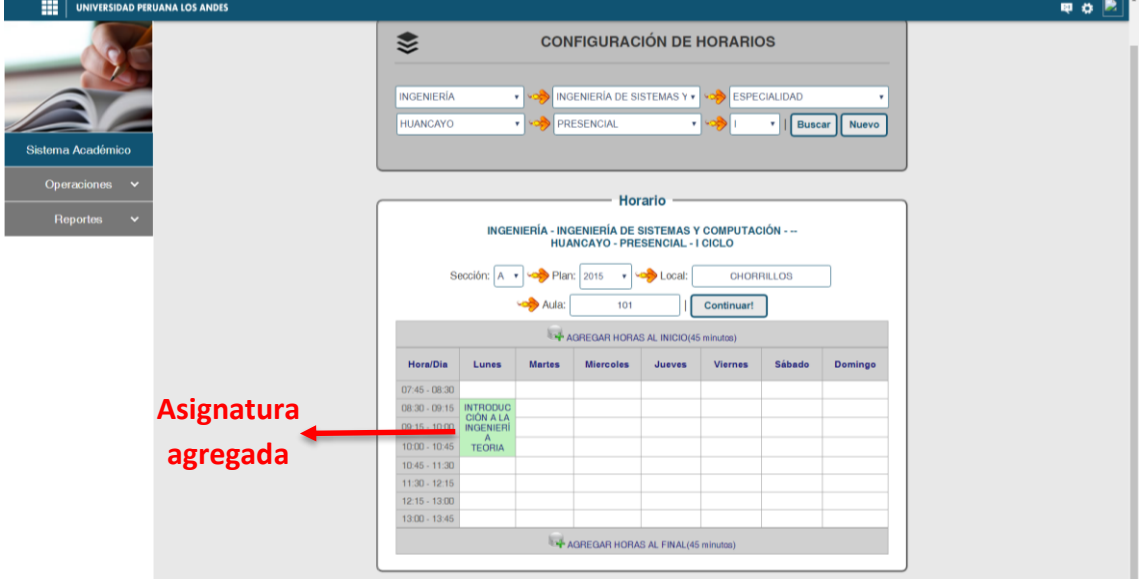

**Imagen N° 22: Asignatura agregada**

<span id="page-18-0"></span>Si se desea agregar otras asignaturas se debe realizar los mismos pasos que según las imágenes 20,21 y 22.

Después de agregar los cursos necesarios, se debe hacer clic en el botón **Continuar¸** para agregar las capacidades a las asignaturas. Ver imagen 23.

<span id="page-18-1"></span>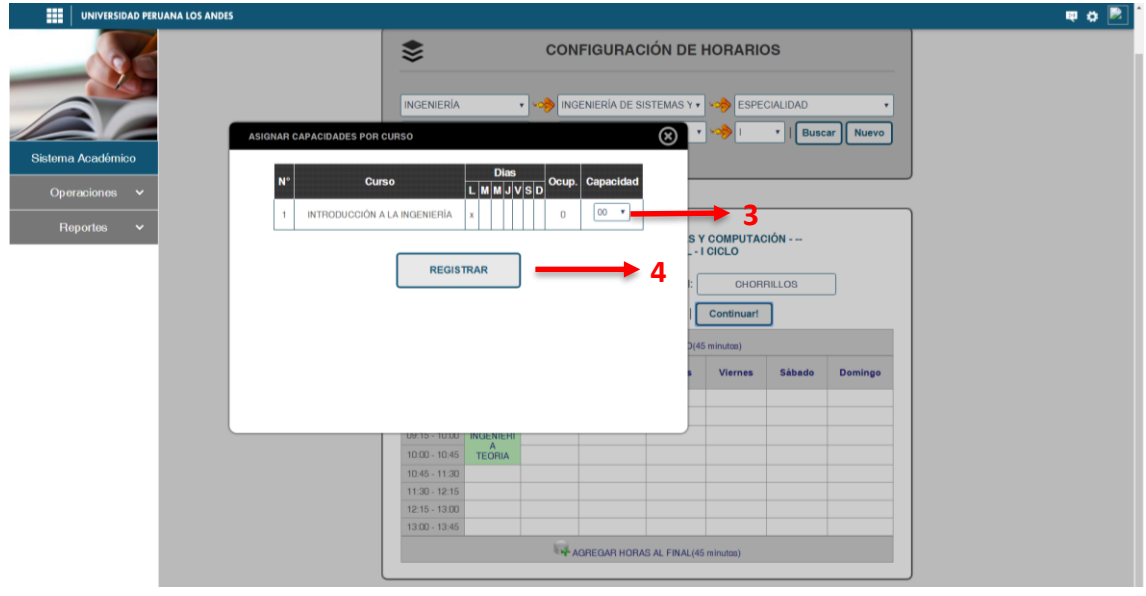

**Imagen N° 23: Asignar capacidad por curso**

En la imagen 23 se muestra el formulario para asignar la capacidad a las asignaturas creadas.

- **1. Capacidad:** Se asigna la cantidad de vacantes para cada curso.
- 2. **Botón Guardar:** Al hacer clic se guarda la información ingresada.

#### <span id="page-19-0"></span>**3.5. INGRESO AL MODULO DE ACTIVACIÓN DE ELECTIVOS**

El acceso al presente módulo se da para los ciclos que tengan asignados cursos electivos según el plan de estudios. Por tanto es de responsabilidad del personal de matrículas activar los electivos para visualizarse y crear los horarios caso contrario los estudiantes no podrán matricularse.

Para acceder a este módulo nos ubicamos en la página de inicio del sistema académico, luego a la barra de menús ubicado al lado izquierda realizamos los siguientes pasos como se muestra a continuación. Ver imagen N° 24

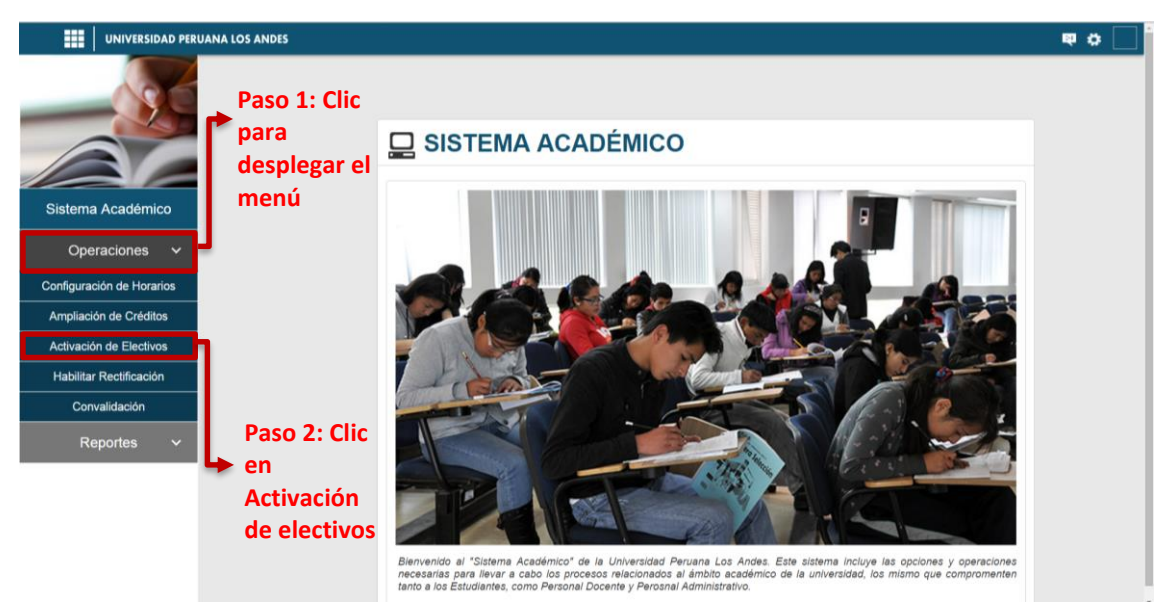

**Imagen N° 24: Pasos para ingresar al módulo de Activación de electivos**

### <span id="page-19-2"></span><span id="page-19-1"></span>**3.6. MÓDULO DE ACTIVACIÓN DE ELECTIVOS**

Este módulo permite listar y activar todos los cursos electivos. Ver imagen 25.

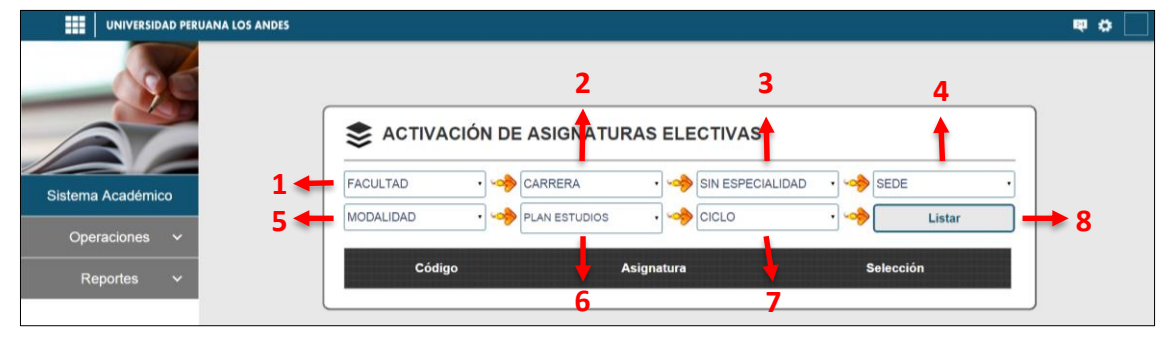

<span id="page-19-3"></span>**Imagen N° 25: Módulo de asignaturas electivas**

En la imagen 25, se muestra los filtros que se debe realizar para listar los cursos electivos, detallándose lo siguiente:

- **1. Facultad**
- **2. Carrera**
- **3. Especialidad**
- **4. Sede**
- **5. Modalidad**
- **6. Plan de estudios**
- **7. Ciclo**
- 8. **Botón Listar:** Al hacer clic en el botón se lista todos los cursos electivos disponibles en base a los filtros realizados. Ver imagen 26.

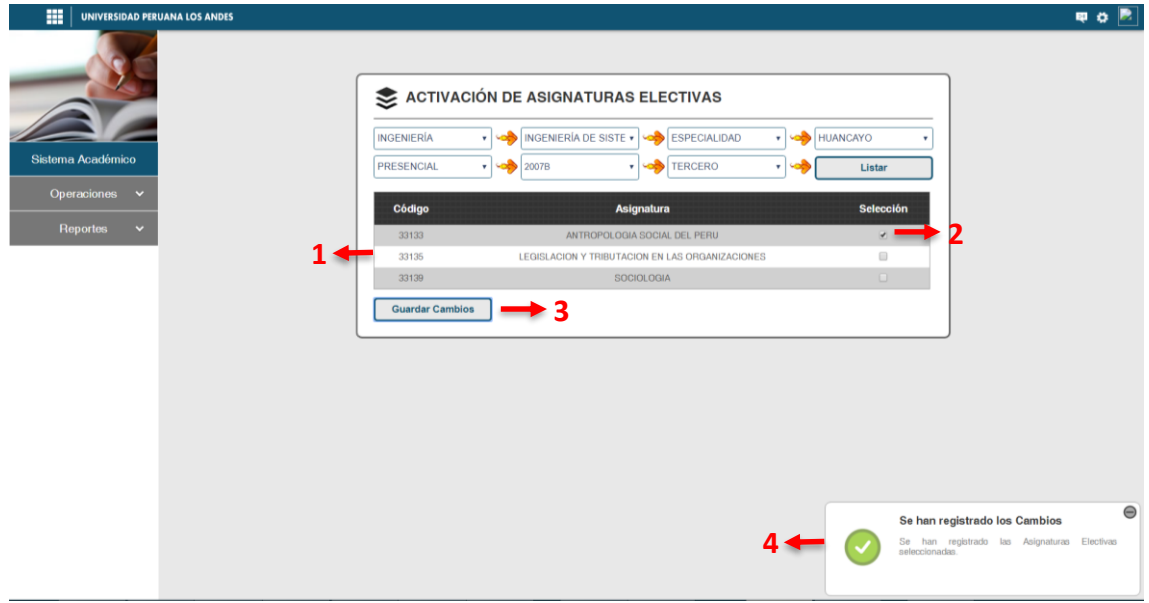

**Imagen N° 26: Módulo de asignaturas electivas**

<span id="page-20-1"></span>En la imagen 26 se muestra lo siguiente:

- **1.** Lista de cursos electivos.
- **2.** Casillero para poner un check, en caso se desea activar el curso.
- **3. Botón Guardar Cambios**: al hacer clic se guarda los cursos seleccionados.
- 4. Mensaje de confirmación donde se especifica que todos cambios fueron guardados.

### <span id="page-20-0"></span>**3.7. INGRESO AL MÓDULO DE AMPLIACIÓN DE CRÉDITOS**

Este módulo permite verificar si un estudiante cumple con los requisitos obligatorios para realizar la ampliación de créditos.

En la página de inicio del Académico, nos ubican a la barra de menú ubicado en la parte izquierda, para realizar los siguientes pasos como se muestra a continuación. Ver imagen N° 27.

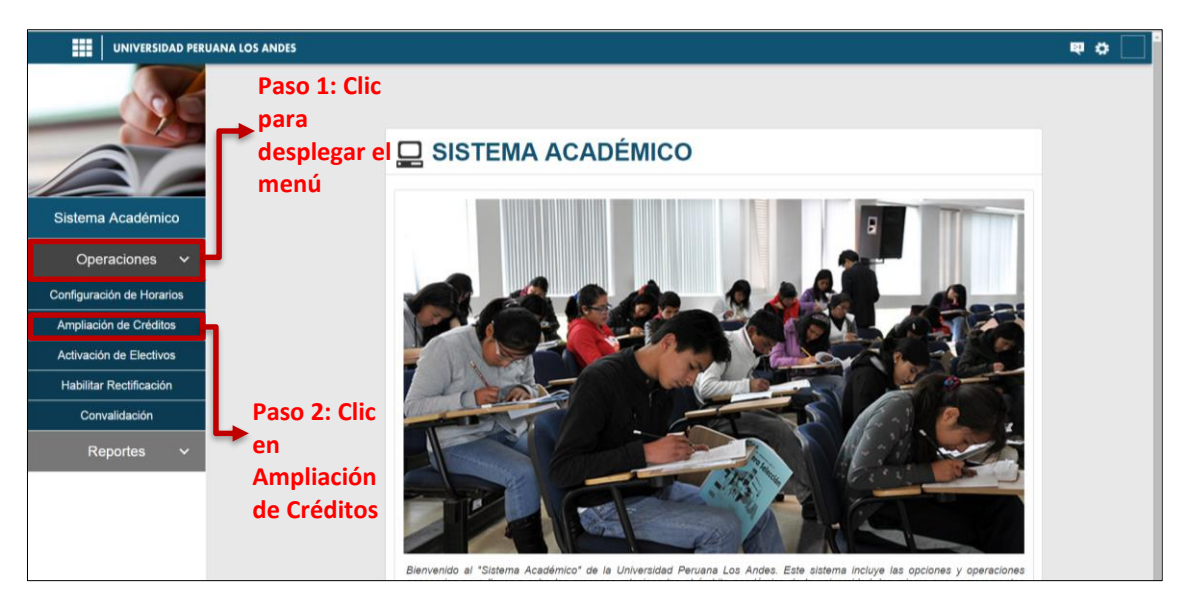

**Imagen N° 27: Pasos para ingresar al módulo de Ampliación de créditos**

Para verificar la ampliación de créditos se debe realizar lo siguiente. Ver imagen 28.

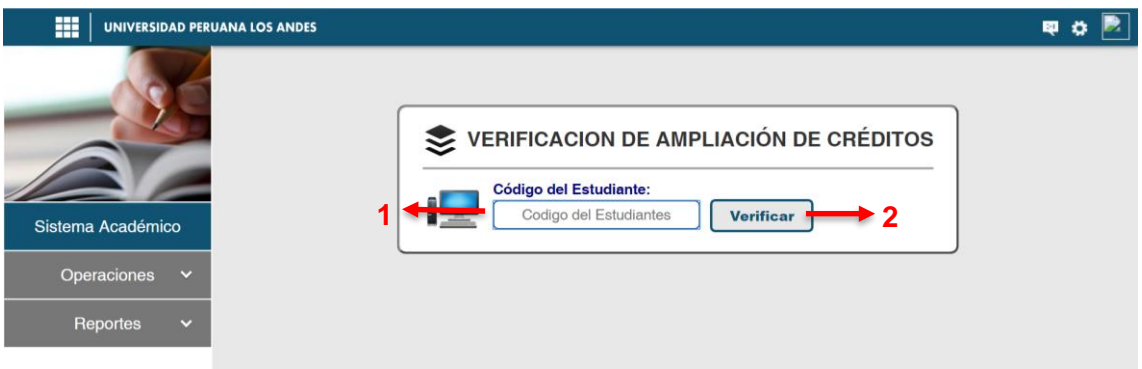

**Imagen N° 28: Pasos para ingresar datos de estudiante**

- 1. Ingresar el código de matrícula del estudiante.
- 2. **Botón Verificar**, al hacer clic se muestra el formulario con los datos del estudiante. Ver Imagen 29.

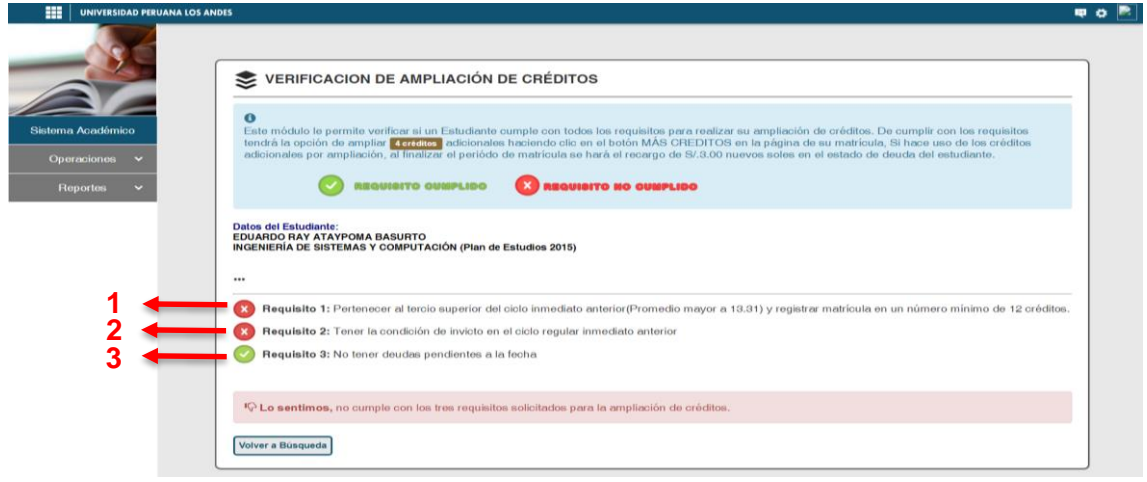

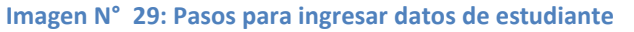

*Universidad Peruana Los Andes | PÁGINA DE INICIO DEL ACADÉMICO* 22

En la imagen 29 se muestra lo siguiente:

- 1. Requisito que verificar el promedio ponderado en el ciclo inmediato anterior.
- 2. Requisito que verifica la condición de invicto en el ciclo inmediato anterior.
- 3. Requisito que verifica las deudas de un estudiante.

#### **3.8. INGRESO AL MÓDULO DE HABILITAR RECTIFICACIÓN**

Este módulo permite habilitar una opción de rectificación a un estudiante ingresante que utilizo sus dos opciones de rectificación de matrícula. Por tanto es de responsabilidad del personal de matrículas habilitar esta opción.

En la página de inicio del Académico, nos ubican a la barra de menú ubicado en la parte izquierda, para realizar los siguientes pasos como se muestra a continuación. Ver imagen N° 30.

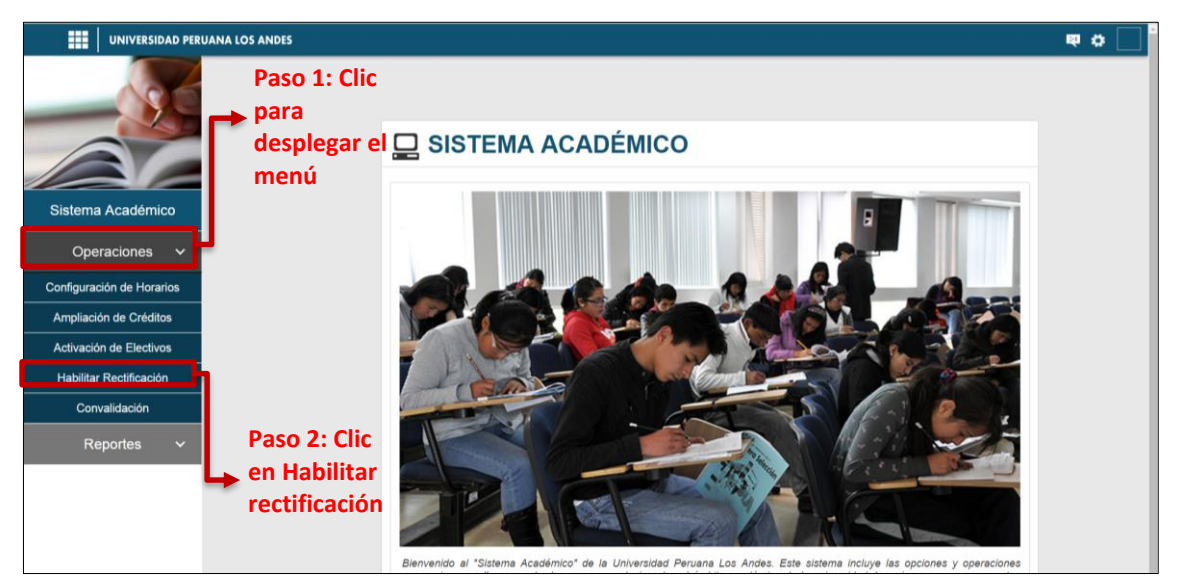

**Imagen N° 30: Pasos para ingresar al módulo de Habilitar rectificación**

<span id="page-22-0"></span>Para activar una rectificación adicional se debe realizar lo siguiente. Ver imagen 31.

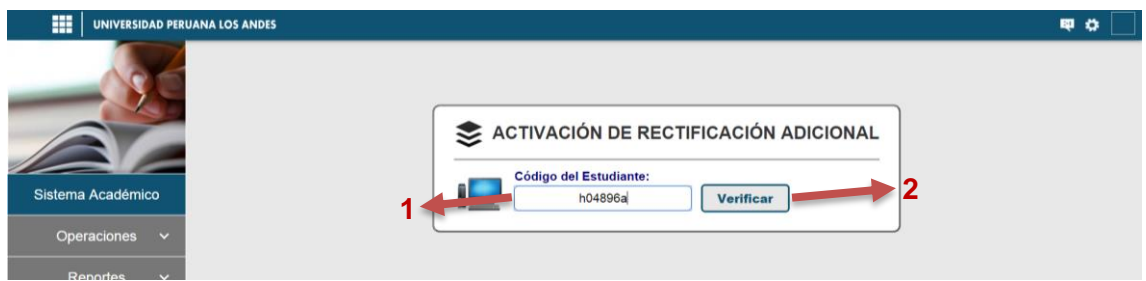

**Imagen N° 31: Pasos para ingresar datos de estudiante**

- <span id="page-22-1"></span>1. Ingresar el código de matrícula del estudiante.
- 2. **Botón Verificar**, al hacer clic se muestra el formulario con los datos del estudiante. Ver Imagen 32.

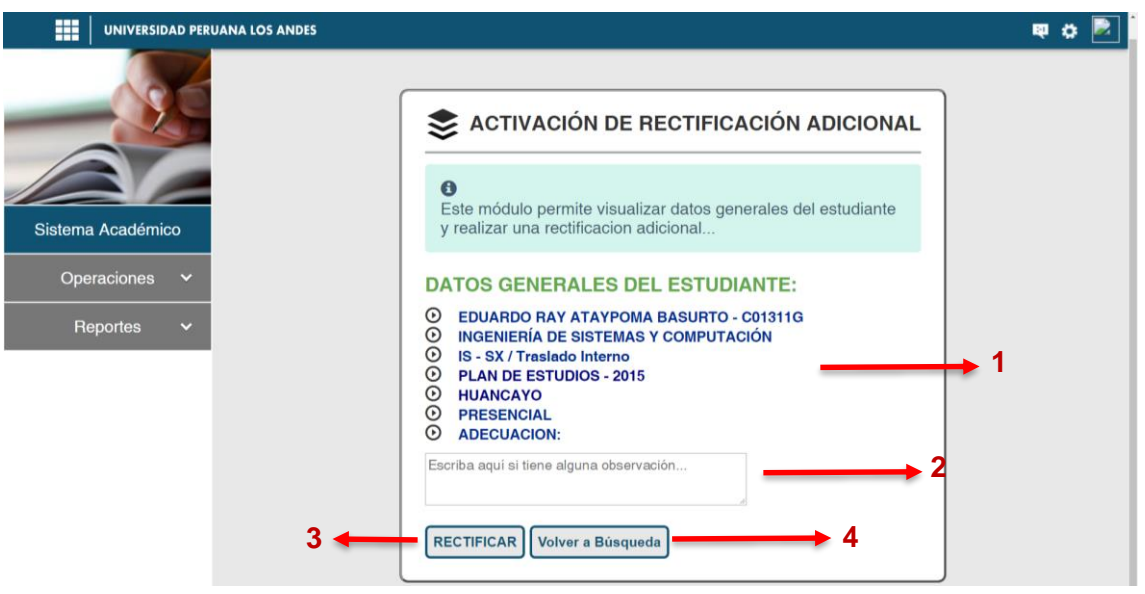

**Imagen N° 32: Activar rectificación adicional**

<span id="page-23-1"></span>En la imagen 32 se muestra lo siguiente:

- 1. Datos generales del estudiante.
- 2. Caja de texto para ingresar el motivo por el cual se está habilitando la opción de rectificación.
- 3. Botón **Rectificar**, Al hacer clic se habilita una opción adicional.
- 4. Botón **Volver a Búsqueda,** Al hacer clic se vuelve a la opción para hacer una nueva búsqueda.

#### <span id="page-23-0"></span>**3.9. INGRESO AL MÓDULO DE CONVALIDACIONES**

Este módulo permite ingresar las convalidaciones de manera temporal al sistema para que puedan registrar sus matrículas. Por tanto es de responsabilidad del personal de matrículas proceder a realizar las convalidaciones bajo los trámites necesarios.

<span id="page-23-2"></span>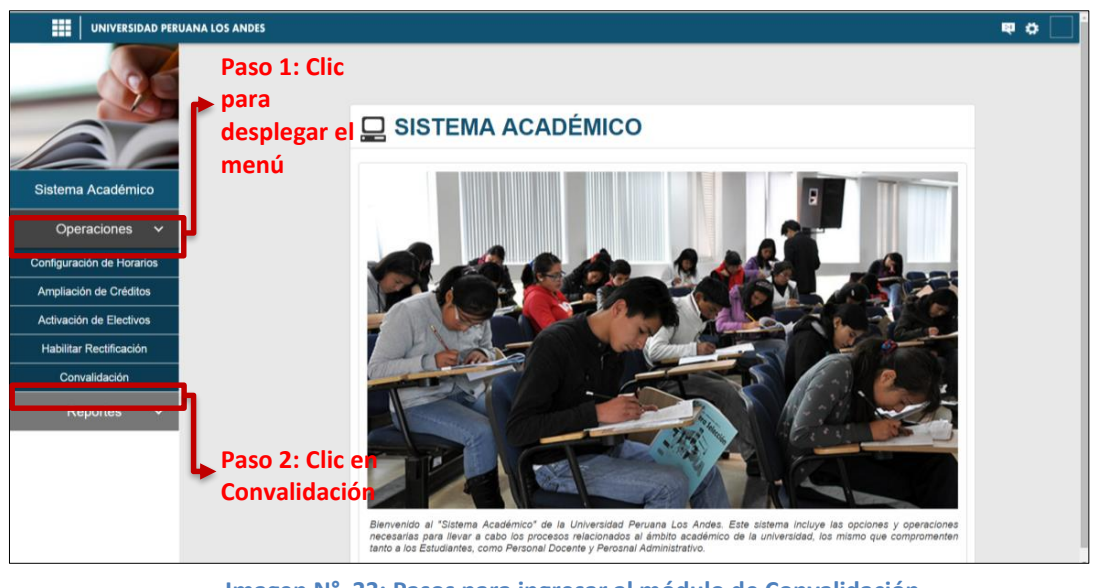

**Imagen N° 33: Pasos para ingresar al módulo de Convalidación**

Al estar ubicados en la página de inicio del Académico, nos dirigimos a la barra del menú ubicado a la izquierda de la pantalla para realizar los siguientes pasos como se muestra en la imagen N° 33.

Para ingresar una convalidación se debe realizar lo siguiente. Ver imagen 34

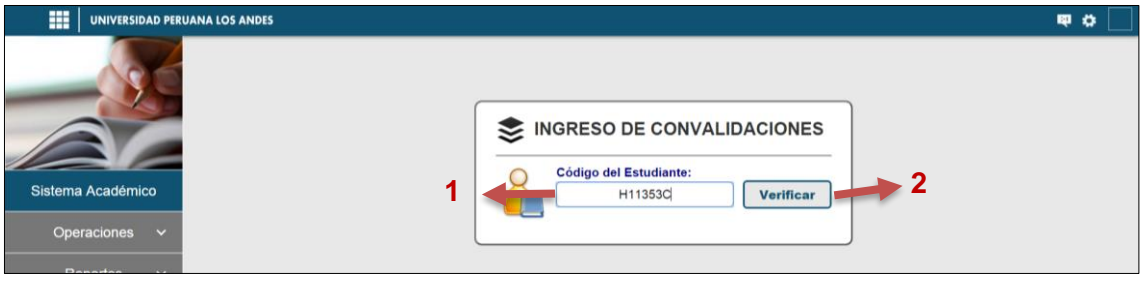

**Imagen N° 34: Pasos para ingresar datos de estudiante**

- <span id="page-24-0"></span>1. Ingresar el código de matrícula del estudiante.
- 2. **Botón Verificar**, al hacer clic se muestra el formulario con los datos del estudiante. Ver Imagen 35.

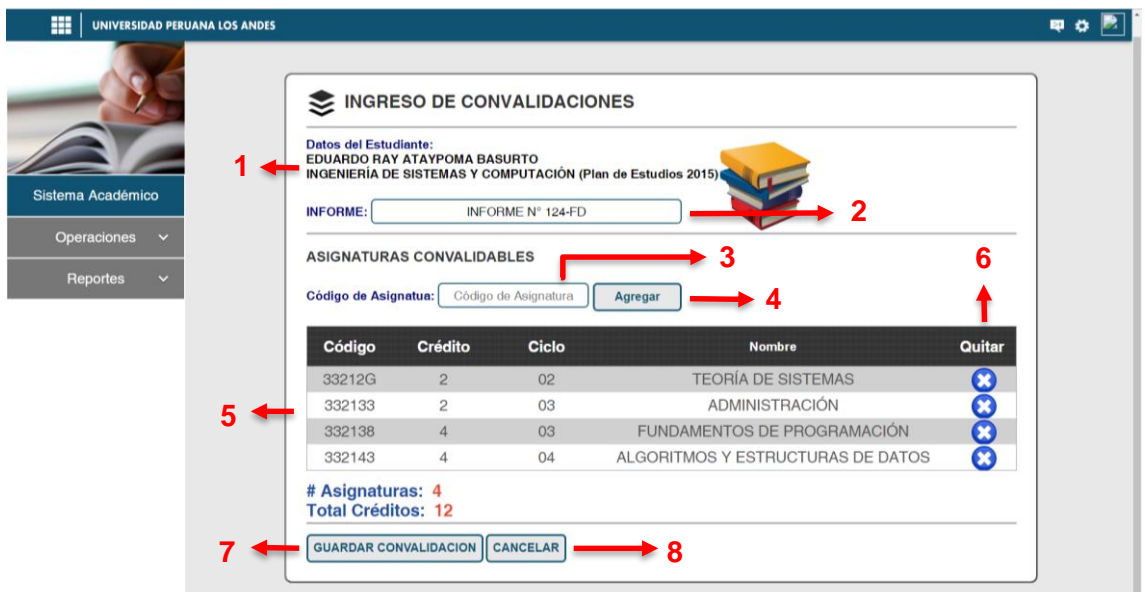

**Imagen N° 35: Módulo para ingresar Convalidaciones**

<span id="page-24-1"></span>En la imagen 35 se muestra lo siguiente:

- 1. Datos del estudiante.
- 2. Casillero para ingresar los datos del documento de convalidación.
- 3. Casillero para ingresar los códigos de las asignaturas a convalidar.
- 4. Botón **Agregar**, botón que adiciona una asignatura a la lista, en caso de ser un código correcto.
- 5. Lista de asignaturas a convalidar.
- 6. Botón que permite quitar las asignaturas a convalidar.
- 7. Botón **Guardar Convalidación**, al hacer clic se guarda todas las asignaturas a convalidar.
- 8. Botón **Cancelar**, al hacer clic se vuelve a realizar una nueva búsqueda.

#### <span id="page-25-0"></span>**3.10. INGRESO AL MÓDULO DE REPORTES**

Este módulo permite generar distintos reportes ya sea la Capacidad de alumnos por salón, Constancia de matrícula masiva, Imprimir horario de estudiante, Reportes académicos para administrativos, Matricula rendimiento académico, Propensos a Matricula Condicionado. Por tanto es de responsabilidad del personal de matrículas proceder a realizar este tipo de reportes por ser información confidencial.

Al estar ubicados en la página de inicio del Sistema académico, nos dirigimos a la barra de menú ubicado en la parte izquierda, luego de ello realizar la selección del menú como se muestra en la imagen. Ver imagen N° 36.

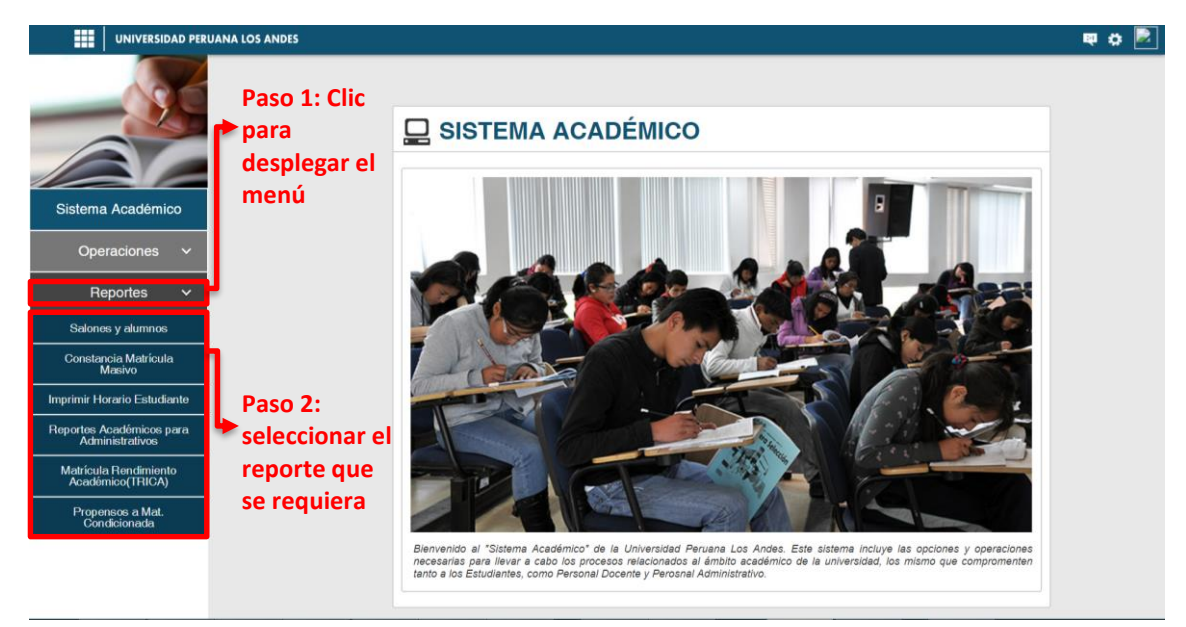

#### <span id="page-25-2"></span><span id="page-25-1"></span>**Imagen N° 36: Pasos para ingresar al módulo de reportes 3.10.1. Reporte de salones y alumnos**

Al ingresar al módulo de salones y alumnos, se muestra unos filtros ya sea Facultad, Carrera, Especialidad, Sede, Modalidad, Ciclos para generar los reportes en formato Excel. Ver Imagen N° 37.

En la Imagen N° 34 se detalla lo siguiente:

**1. Filtros:** Son las listas desplegables que se debe seleccionar en base a lo que se requiera para generar los distintos reportes del periodo actual, los reportes generados se exportan en formato Excel.

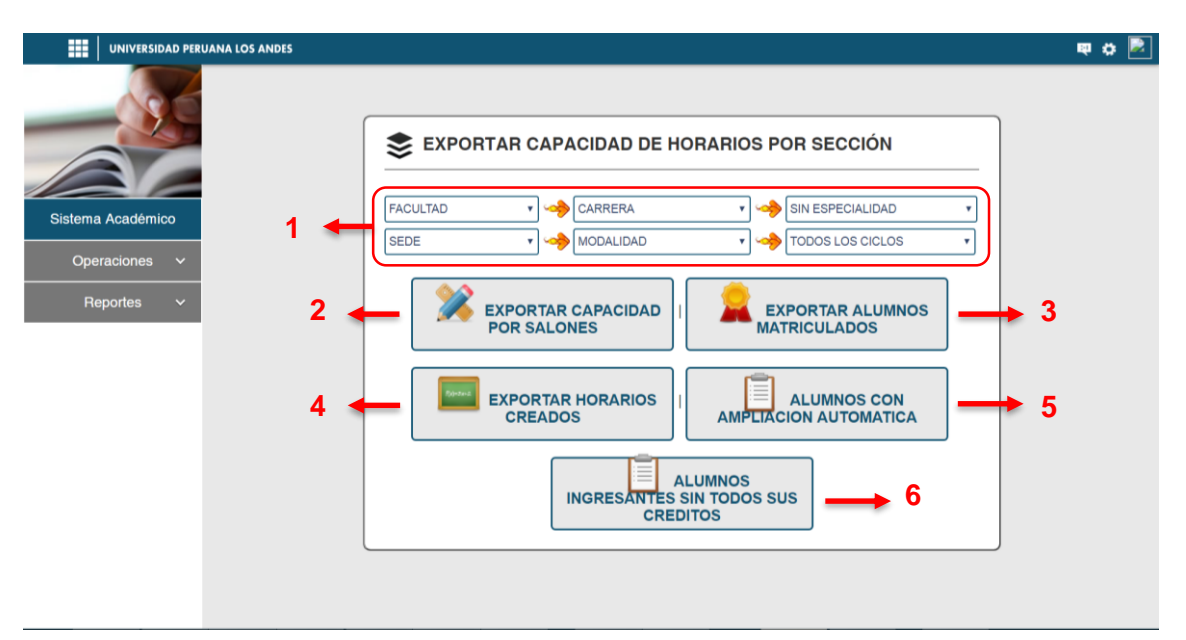

**Imagen N° 37: Módulo de reportes por matriculados o salones**

- <span id="page-26-1"></span>**2. Exportar capacidad por salones:** Este reporte muestra la capacidad de salones y la cantidad de estudiantes inscritos en cada una de ellas, asimismo el horario de clases, el lugar, la asignatura, el plan de estudios.
- **3. Exportar alumnos matriculados:** Este reporte muestra los alumnos matriculados del periodo actual.
- **4. Exportar horarios creados:** Este reporte muestra los horarios que se crearon en el periodo actual.
- **5. Alumnos con ampliación automática:** Este reporte genera una lista de todos los estudiantes que realizaron ampliación de créditos a través del módulo de matrículas.
- **6. Alumnos ingresantes sin todos sus créditos:** Este reporte genera una lista de todos los estudiantes ingresantes que no seleccionaron todos sus créditos según su Plan de Estudios, pero solo se considera estudiantes regulares más no convalidantes.

#### <span id="page-26-0"></span>**3.10.2. Reporte de constancias de matrículas masivas**

Este reporte se utiliza para generar constancias de forma masiva en el periodo académico actual. Ver imagen N° 38.

En la imagen 38 se muestra los filtros que se debe realizar para generar el reporte de constancias masivas, como se muestra en la imagen 39.

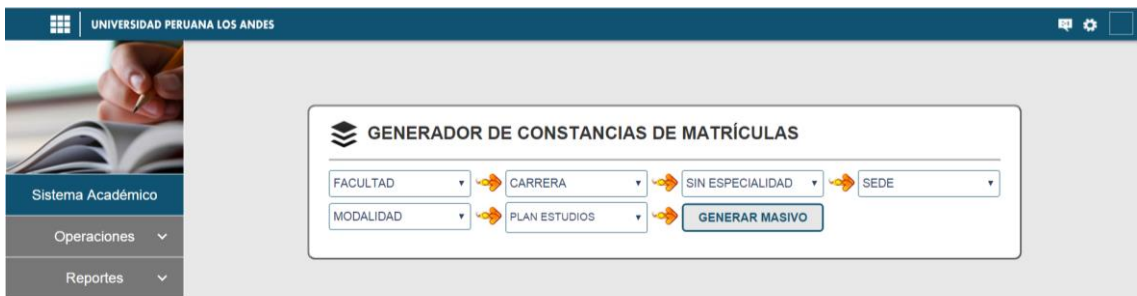

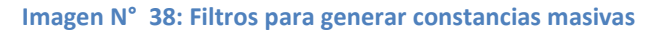

<span id="page-27-1"></span>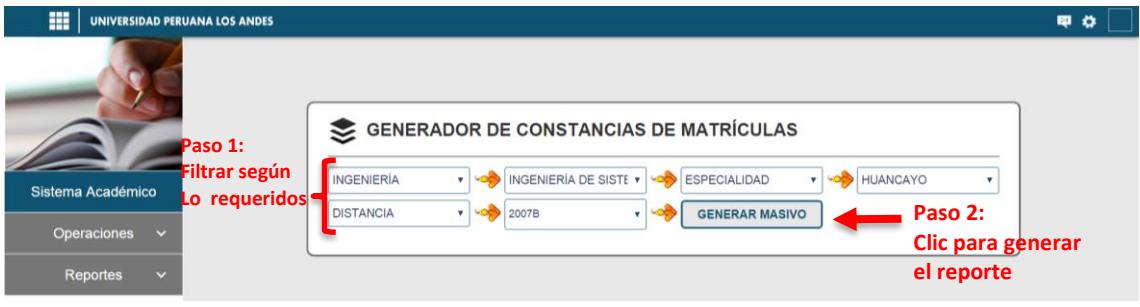

**Imagen N° 39: Pasos para generar constancias masivas**

Después de realizar los pasos según la imagen 39, se muestra las constancias masivas. Ver imagen 40.

<span id="page-27-2"></span>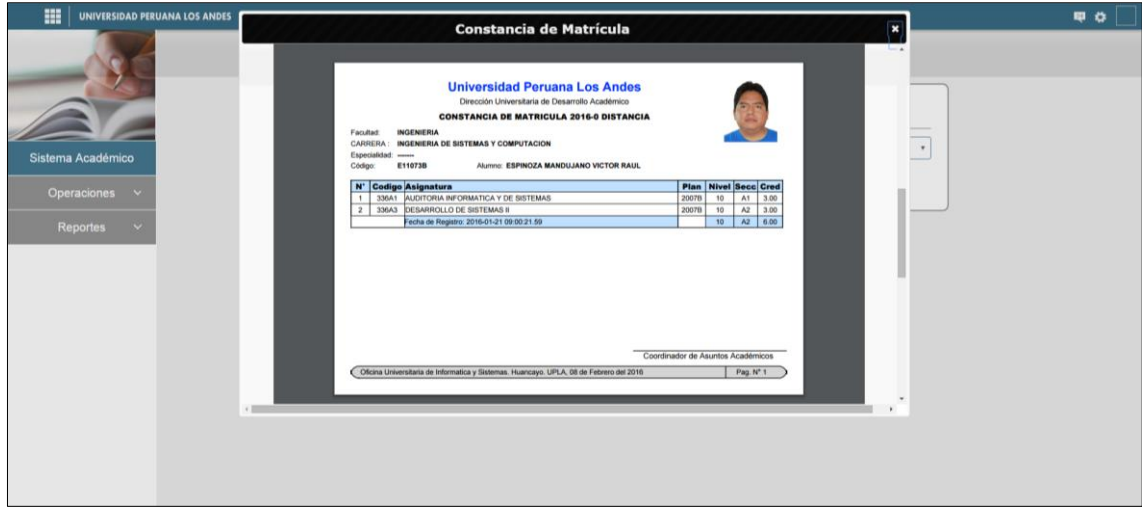

**Imagen N° 40: Constancias masivas de matricula**

#### <span id="page-27-3"></span><span id="page-27-0"></span>**3.10.3. Módulo de imprimir horario de estudiante**

Este módulo genera los horarios de clases de los estudiantes, aclarando que el personal responsable solo podrá generar los horarios de los estudiantes que pertenezcan a su facultad caso contrario no se visualizará ninguna información.

Para generar los horarios se debe realizar lo siguiente

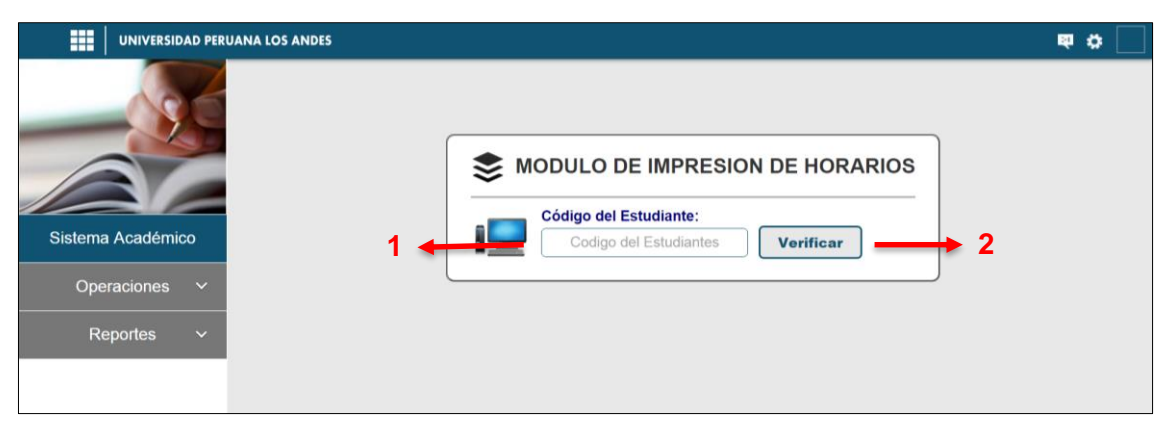

**Imagen N° 41: Módulo de impresión de horarios**

<span id="page-28-1"></span>En la imagen 41 se muestra el formulario para hacer la búsqueda de un estudiante y generar imprimir su horario.

- 1. Ingresar el código de Estudiante.
- 2. Botón **Verificar**, al hacer clic se genera el horario del estudiante. Ver imagen 42.

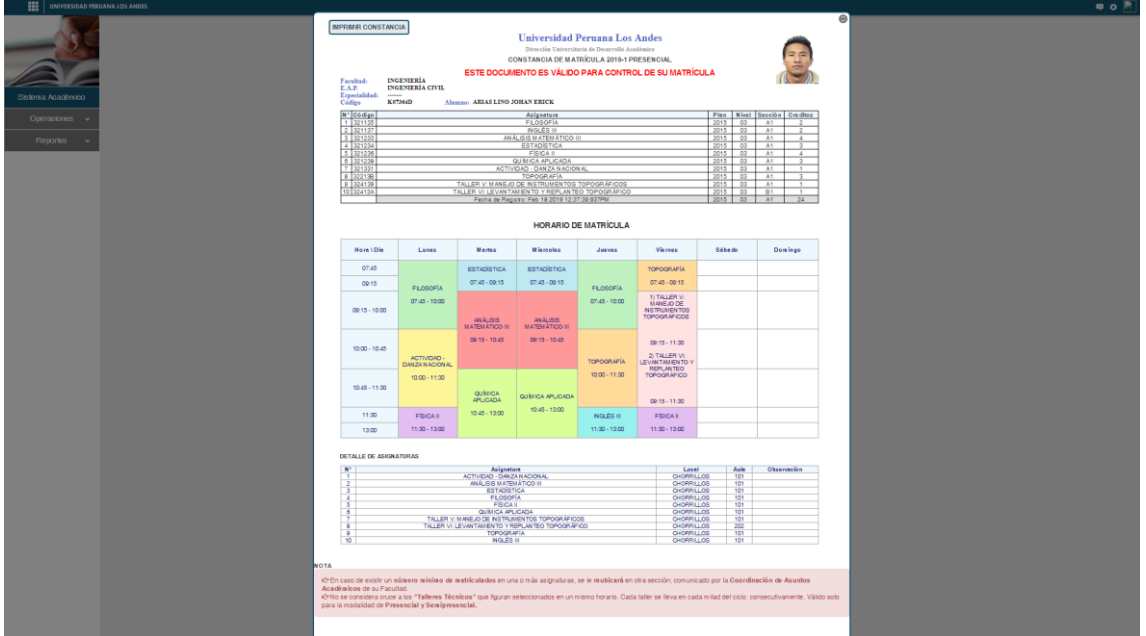

**Imagen N° 42: Horario del estudiante**

#### <span id="page-28-2"></span><span id="page-28-0"></span>**3.10.4. Reporte académicos para administrativos**

Este módulo genera reportes como malla curricular, progreso curricular, ranking académico y deserción estudiantil.

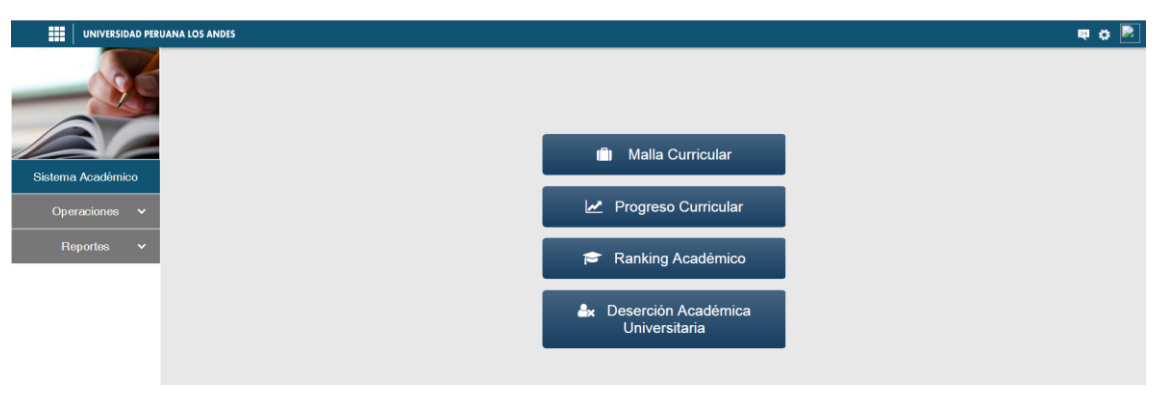

**Imagen N° 43: Horario del estudiante**

#### <span id="page-29-1"></span>**3.10.4.1. Malla curricular**

Este reporte genera la malla curricular de todas las carreras profesionales.

<span id="page-29-2"></span><span id="page-29-0"></span>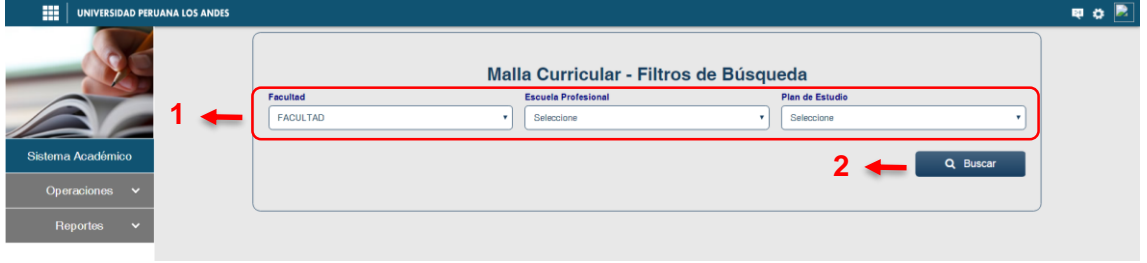

**Imagen N° 44: Filtros de la malla curricular**

En la imagen 44 se muestra lo siguiente:

- 1. Filtros que se debe realizar para generar el reporte.
- 2. Botón **Buscar**, al hacer clic se genera el reporte de malla curricular según los filtros realizados. Ver imagen 45.

|                                                               | <b>FACULTAD DE INGENIERÍA</b><br>ESCUELA PROFESIONAL DE INGENIERÍA DE SISTEMAS Y COMPUTACIÓN<br>Malla Curricular - Plan 2015 |                                                  |                                                                             |                                                                  |                                                                             |                                           |                                               |                                                                      |                                                       |  |
|---------------------------------------------------------------|----------------------------------------------------------------------------------------------------|--------------------------------------------------|-----------------------------------------------------------------------------|------------------------------------------------------------------|-----------------------------------------------------------------------------|-------------------------------------------|-----------------------------------------------|----------------------------------------------------------------------|-------------------------------------------------------|--|
| ٠                                                             | $\mathbf{u}$                                                                                                    | $\mathbf{m}$                                     | <b>IV</b>                                                                   | v                                                                | V1                                                                          | VII                                       | VIII                                          | $\mathbf{K}$                                                         | $\mathbf{x}$                                          |  |
| ACTIVIDAD                                                     | ACTIVIDAD                                                                                                    | <b>GAOYITOA</b>                                  | ACTIVIDAD                                                                   | TALLER DC<br><b>HO(2AMAGION</b><br>JAVA II                       | TALLER XI:<br>PROGRAMACIÓN NET<br>n                                         | ARQUITECTURA DE<br>SOFTWARE               | LEGISLACIÓN<br>NFORMATIOO<br>TREUTARIO        | TALLER DE<br><b>INVESTIGACIÓN</b><br>$\mathbf{I}$                    | PR ACTICA PRE<br>PROPESIONAL                          |  |
| 当該主席掲載<br>DEENO.<br>OR MEDIC                                  | TALLER III:<br>DISENO WEB I                                                                                                  | TALLER V.<br>CARLEADO<br>EBTRUCTURADO            | TALLER VIII<br><b>JUSTEM AS</b><br><b>OPERATIVOS</b><br>PARA<br>SERVIDORES. | TALLER X<br>PROGRAMACIÓN<br>NET I                                | TALLER VE<br>PROGRAMACIÓN<br>MOVL.                                          | COMPORTAMENTO<br><b>ORGANIZACIONAL</b>    | <b>REDES Y</b><br>COMUNICACIÓN<br>DE DATOB II | <b>ELECTIVA</b>                                                      | TALLER OF<br><b>INVESTIGACIÓN</b><br>- -              |  |
| TALER E<br>OBENO                                              | TALLER IV.<br>DISERO WEB II                                                                                                  | TALLER VI:<br><b>REDES</b><br><b>NALAMBRICAS</b> | <b>TALLER VIII</b><br><b>PROGRAMACIÓN</b><br>1 AVAL                         | <b>DESARROLLO</b><br><b>DOSTEN BLE</b>                           | <b>BASE DE DATOS II</b>                                                     | IN TELIOENCIA DE<br>NEGOCIOS:             | CALIDAD DE<br>SOFTWARE                        | GEFENCIA DE<br>SISTEM AS DE<br>INFORMACIÓN                           | AUDITORÍA DE<br><b>SUSTINARI OF</b><br>INFORMACIÓN    |  |
| INOLES!                                                       | ANTROPOLOGIA                                                                                                    | <b>JOM NISTRADION</b>                            | ECONOMÍA Y<br><b>DESARROLLO</b>                                             | DEENO DE<br><b>INTERFACES</b>                                    | CONTABILIOAD<br><b>GENERAL</b>                                              | MODELAM/ENTO<br>DE PROCESOS DE<br>NEGOCIO | <b>DIN AMICA DE</b><br>SISTEM AS              | <b>MPLANTACIÓN</b><br>DE UN SISTEMA<br><b>NTEGRADO DE</b><br>GESTION | <b>ELECTIVA</b>                                       |  |
| INTRODUCCIÓN<br>A LA INGENIERÍA                               | FOOLOGIA Y<br>ECOSISTEMAS                                                                                                    | FILOBOFÍA                                        | NOLES IV                                                                    | <b>BEMINARIO DE</b><br>ETICA Y<br>SOCKDAD                        | DISEÑO DE<br>SOFTWARE                                                       | REDES Y<br>COMUNICACIÓN DE<br>DATON I     | GESTION DE<br>PROCESOS DE<br>NEGOCIO          | BEQUILDAD DE<br>LA<br>INFIDENTACIÓN                                  | ROBOTICA                                              |  |
| METODOLOGIA<br>DEL ESTUDIO<br><b>UNIVERSITARIO</b>            | NOLES 1                                                                                                    | NOUTR III                                        | PLANEAMENTO<br>INFORMATICO                                                  | <b>ARQUITECTURA</b><br><b>DE</b><br><b>COMPUTADORES</b>          | FORMULACIÓN Y<br>EVALUACIÓN DE<br>PROYECTOB EN<br>INGENIERÍA DE<br>SISTEMAS | <b>OONSTRUCCIÓN</b><br>DE SOFTWARE        | PROVECTO DE<br>OE BISTEM AS                   | <b>INTELIGENCIA</b><br>ARTIFICIAL                                    | GESTION DE<br>PROVECTOR<br>DE NORNERÍA<br>DE SIGTEMAS |  |
| PBICOLOGÍA<br>OFNER AL.                                       | TECNOLOGIAS<br><b>DE</b><br>INFORM ACIÓN<br><b>COMUNICACIÓN</b>                                                              | <b>MASS</b><br>MATEMATICO III                    | <b>BISTEMAS</b><br>DIGITALER <sup>3</sup>                                   | BASE DE DATOS I                                                  | SISTEMAS<br>OPERATIVOS                                                      | METODOLOGÍA DE<br>SIRTEMAN                |                                               |                                                                      |                                                       |  |
| <b>TECNOLOGÍAS</b><br>- pe<br>INFORMACIÓN 1<br>COMUNICACIÓN I | TEORÍA DE<br>SISTEM AS                                                                                                    | ESTADISTICA                                      | <b><i>BLOCEUTMOST</i></b><br>ESTRUCTURAS DE<br>DATOB                        | PROCESO DE<br>DECEIONES                                          | METODOLOGÍA DE LA<br><b>NVESTIGACIÓN</b>                                    |                                           |                                               |                                                                      |                                                       |  |
| ANALISIS<br><b>MATEMATICO</b>                                 | ALGEBRA LINEAL                                                                                                    | FRICA APLICADA                                   | INGENIERIA DE<br>REQUERMENTOS                                               | <b><i>HOCKMARDORS</i></b><br><b>ORENTADA A</b><br><b>OBJETOS</b> |                                                                             |                                           |                                               |                                                                      |                                                       |  |
| LENGUAJE Y<br>COMUNICACIÓN                                    | <b>ANALISIS</b><br>MATEMATICO II                                                                                             | FUNDAMENTOS<br>:DE<br>PROGRAMACIÓN               |                                                                             |                                                                  |                                                                             |                                           |                                               |                                                                      |                                                       |  |
| <b>MATEMATICA</b><br><b>BASICA</b>                            | FIEICA GENERAL                                                                                                    |                                                  |                                                                             |                                                                  |                                                                             |                                           |                                               |                                                                      |                                                       |  |

<span id="page-29-3"></span>**Imagen N° 45: Reporte de malla curricular**

#### <span id="page-30-0"></span>**3.10.4.2. Progreso curricular**

Este reporte muestra el avance académico de un estudiante, es decir las asignaturas que aprobaron, las que tiene pendientes y las que están matriculadas en la actualidad según la carrera profesional a la que pertenece.

<span id="page-30-1"></span>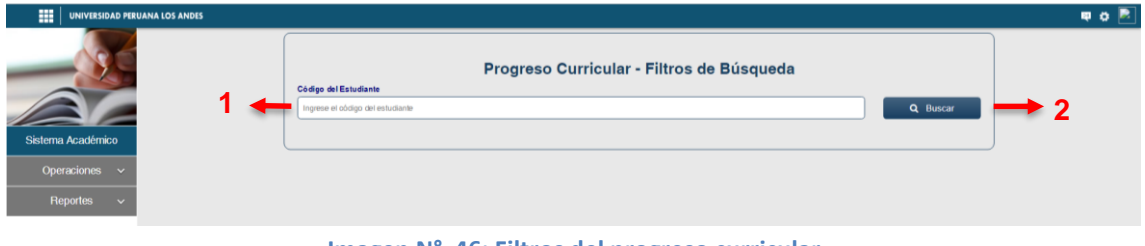

**Imagen N° 46: Filtros del progreso curricular**

En la imagen 46 se muestra lo siguiente:

- 1. Casillero donde se debe ingresar el código del estudiante.
- 2. Botón **Buscar**, al hacer clic se genera el reporte del progreso curricular del estudiante. Ver imagen 47 y 48.

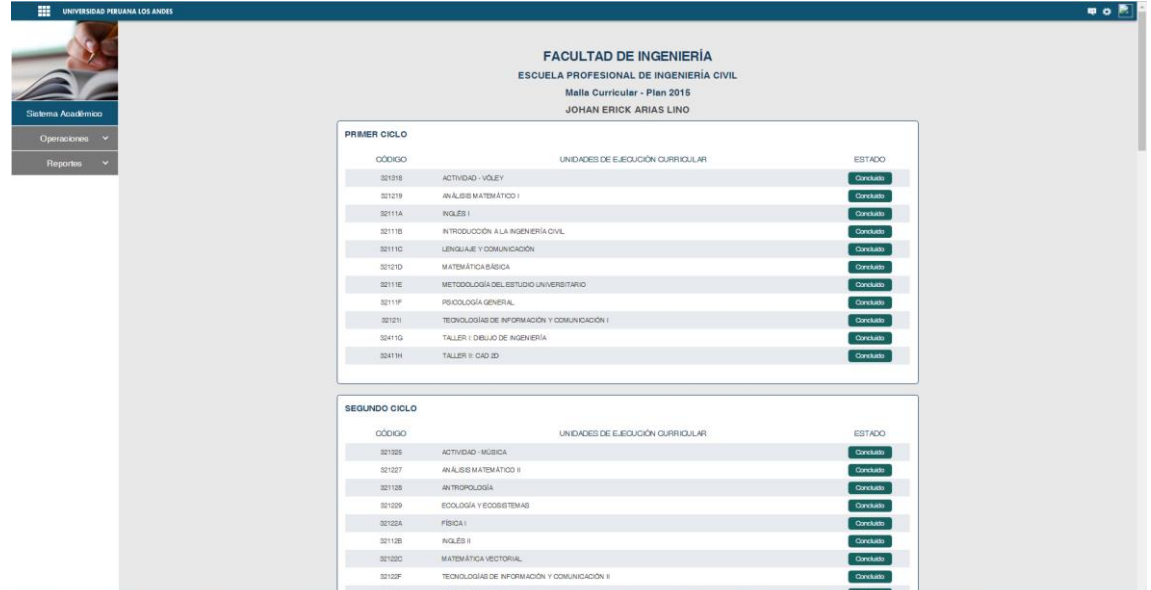

<span id="page-30-2"></span>**Imagen N° 47: Reporte de progreso curricular - inicio**

#### **Manual del Usuario del Sistema Académico – Intranet** 2019

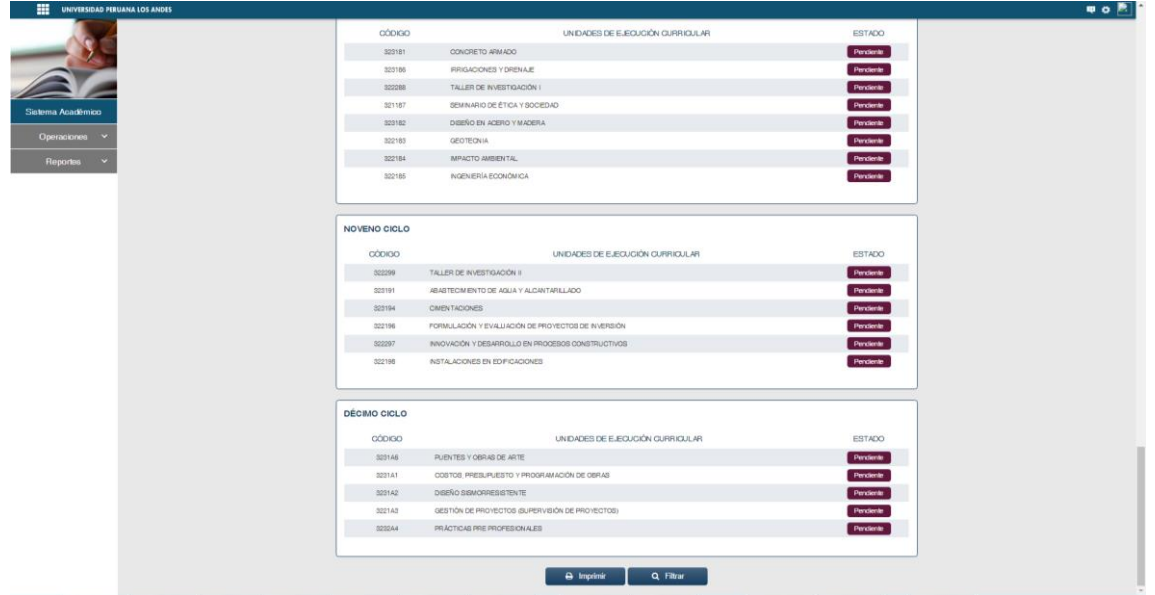

**Imagen N° 48: Reporte de progreso curricular - fin**

#### <span id="page-31-1"></span><span id="page-31-0"></span>**3.10.4.3. Ranking Académico.**

Este reporte muestra un listado de estudiantes de una carrera, periodo académico, y Plan de Estudios en particular, ordenados en un ranking según el promedio ponderado obtenido por cada estudiante.

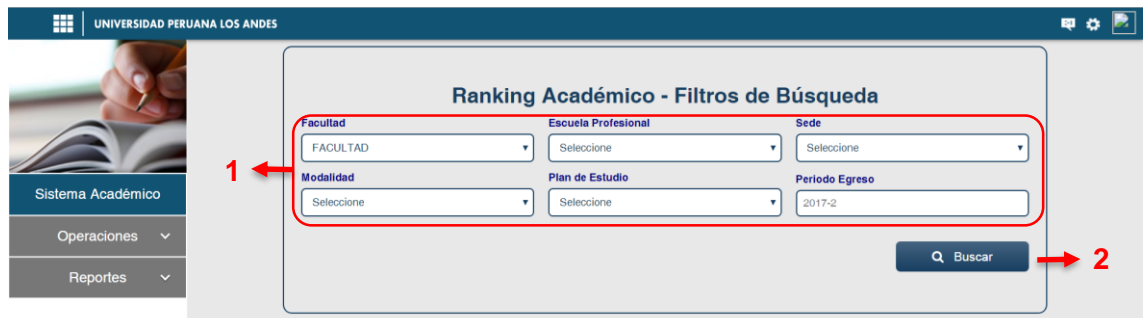

<span id="page-31-2"></span>**Imagen N° 49: Filtros para generar reporte de Ranking Académico**

En la imagen 49 se muestra lo siguiente:

- 1. Filtros que se debe realizar para generar el reporte de Ranking Académico.
- 2. Botón **Buscar,** al hacer clic se genera el reporte de Ranking académico en base a los filtros realizados. Ver imagen 50.

#### **Manual del Usuario del Sistema Académico – Intranet** 2019

| m<br><b>UNIVERSIDAD PERUANA LOS ANDES</b> |                                                                                                    |                |                                         |                  | 甲亞區 |  |  |  |
|-------------------------------------------|----------------------------------------------------------------------------------------------------|----------------|-----------------------------------------|------------------|-----|--|--|--|
|                                           | <b>FACULTAD DE INGENIERÍA</b><br>ESCUELA PROFESIONAL DE INGENIERÍA DE SISTEMAS Y COMPUTACIÓN<br><b>PRESENCIAL - HUANCAYO</b><br>Plan 2007B - Per. Egreso 2017-2 |                |                                         |                  |     |  |  |  |
| Sistema Académico                         | <b>RANKING</b>                                                                                                    | <b>CÓDIGO</b>  | <b>DATOS PERSONALES</b>                 | <b>PONDERADO</b> |     |  |  |  |
| Operaciones<br>$\checkmark$               | $\mathbf{1}$                                                                                                    | F06934A        | PEREZ CARHUAMAGA, DEYVI                 | 15,7668          |     |  |  |  |
|                                           | $\overline{2}$                                                                                                    | E02572F        | PORRAS GAGO, GHAMPIER HECTOR            | 13,7222          |     |  |  |  |
| <b>Reportes</b><br>$\checkmark$           | $\mathbf{3}$                                                                                                    | E02622B        | HUAMAN FLORES, ANDY JONATHAN            | 13.4874          |     |  |  |  |
|                                           | $\sim$                                                                                                    | E01414K        | TAPE ROBLES, HENRY                      | 12.8925          |     |  |  |  |
|                                           | $5 -$                                                                                                    | <b>E02898F</b> | VENTURA ROSARIO, ARNOLD PAUL            | 12.5446          |     |  |  |  |
|                                           | 6                                                                                                    | E06782B        | FLORES CCANTO, MICHAEL ALEXANDER        | 12.4910          |     |  |  |  |
|                                           | $\overline{7}$                                                                                                    | E12658A        | OSORES MONTES, JOEL ROMBER              | 12.3171          |     |  |  |  |
|                                           | 8                                                                                                    | A86869E        | ALANIA VARILLAS, CHRISTIAN FRANZ        | 12.2267          |     |  |  |  |
|                                           | $\mathbf{Q}$                                                                                                    | C01977C        | <b>BASTIDAS GOMEZ, DARWIN</b>           | 12.2018          |     |  |  |  |
|                                           | 10                                                                                                    | E00317A        | CHAVARRI MONTOYA, CIRO MANUEL           | 12.1869          |     |  |  |  |
|                                           | 11                                                                                                    | D06716J        | CORONEL RAMOS, DENNIS DOMINGO           | 11,9610          |     |  |  |  |
|                                           | 12                                                                                                    | E04756A        | VILLAR ZUASNABAR, KEVIN LUIS            | 11.8432          |     |  |  |  |
|                                           | 13                                                                                                    | D06671J        | ALCANTARA FERNANDEZ, NESTOR             | 11.7838          |     |  |  |  |
|                                           | 14                                                                                                    | DO0301E        | PAUGAR MARTINEZ, CRISTIAN               | 11.7301          |     |  |  |  |
|                                           | 15                                                                                                    | D04044B        | ALFARO TUEROS, GEGILIA                  | 11,2510          |     |  |  |  |
|                                           | 16                                                                                                    | A81050D        | LADRON DE GUEVARA RIVEROS, JUAN ALBERTO | 11.0240          |     |  |  |  |
|                                           | 17                                                                                                    | B913891        | CERRON AGUILAR, FRANZK EUSEBIO          | 10.9046          |     |  |  |  |

**Imagen N° 50: Reporte de Ranking Académico**

#### <span id="page-32-1"></span><span id="page-32-0"></span>**3.10.4.4. Deserción académica universitaria**

Este reporte muestra la cantidad de estudiantes matriculados y cantidad de estudiantes que se matricularon, pero que no estudiaron, en un periodo académico específico.

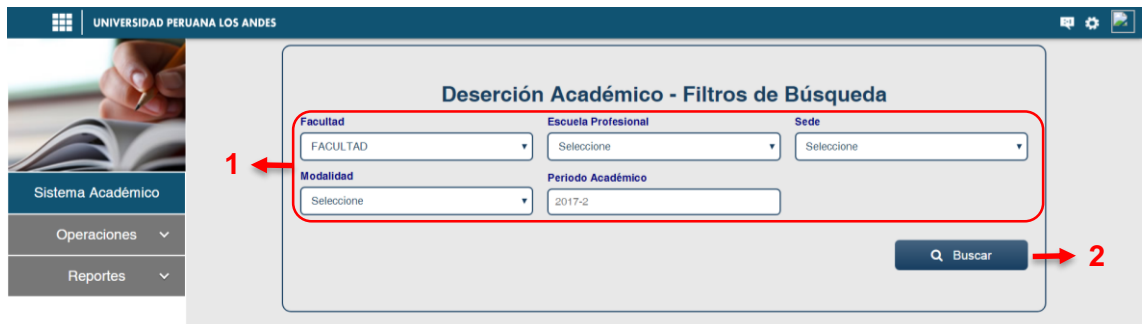

<span id="page-32-2"></span>**Imagen N° 51: Filtros para generar el reporte de Deserción Académico**

En la imagen 51 se muestra lo siguiente:

- 1. Filtros que se debe realizar para generar el reporte de Deserción académico.
- 2. Botón **Buscar,** al hacer clic se genera el reporte de Deserción académico en base a los filtros realizados. Ver imagen 52.

| m<br>UNIVERSIDAD PERUANA LOS ANDES  |                                                                            |                                                   |                                      |                   |                           |                                     |                  |                        | m |  |  |
|-------------------------------------|----------------------------------------------------------------------------|---------------------------------------------------|--------------------------------------|-------------------|---------------------------|-------------------------------------|------------------|------------------------|---|--|--|
|                                     | REPORTE DE DESERCIÓN ACADÉMICA UNIVERSITARIA<br>Periodo Académico (2017-2) |                                                   |                                      |                   |                           |                                     |                  |                        |   |  |  |
|                                     | <b>SEDE</b>                                                                | <b>FACULTAD</b>                                   | <b>ESCUELA</b><br><b>PROFESIONAL</b> | <b>MODALIDAD</b>  | <b>PLAN</b><br><b>EST</b> | <b>TOTAL</b><br><b>MATRICULADOS</b> | <b>DESERCIÓN</b> | <b>PORCENTAJE</b><br>% |   |  |  |
| Sistema Académico                   | HUANCAYO                                                                   | <b>CIENCIAS</b><br>ADMINISTRATIVAS Y<br>CONTABLES | ADMINISTRACIÓN Y<br>SISTEMAS         | PRESENCIAL        | 2007B                     | 912                                 | 22               | 2.41                   |   |  |  |
| Operaciones<br>$\ddot{\phantom{1}}$ | HUANCAYO                                                                   | CIENCIAS<br>ADMINISTRATIVAS Y<br><b>CONTABLES</b> | ADMINISTRACIÓN Y<br>SISTEMAS         | PRESENCIAL        | 2015                      | 858                                 | 36               | 42                     |   |  |  |
| Reportes<br>$\checkmark$            |                                                                            |                                                   |                                      | $\Theta$ Imprimir | $\alpha$                  | Filtrar                             |                  |                        |   |  |  |

**Imagen N° 52: Reporte de Deserción Académico**

#### <span id="page-33-2"></span><span id="page-33-0"></span>**3.10.5. Matricula Rendimiento Académico**

Este reporte permite sacar un listado de los estudiantes que cumplen con la Matricula Condiciona por Rendimiento Académico, es decir estudiantes que se desaprobaron por tres veces una misma asignatura, esta normativa es aplicado a todos los estudiantes ingresantes del Periodo Académico 2015 - 2 en adelante, asimismo el reporte que se genera se exporta en un archivo Excel.

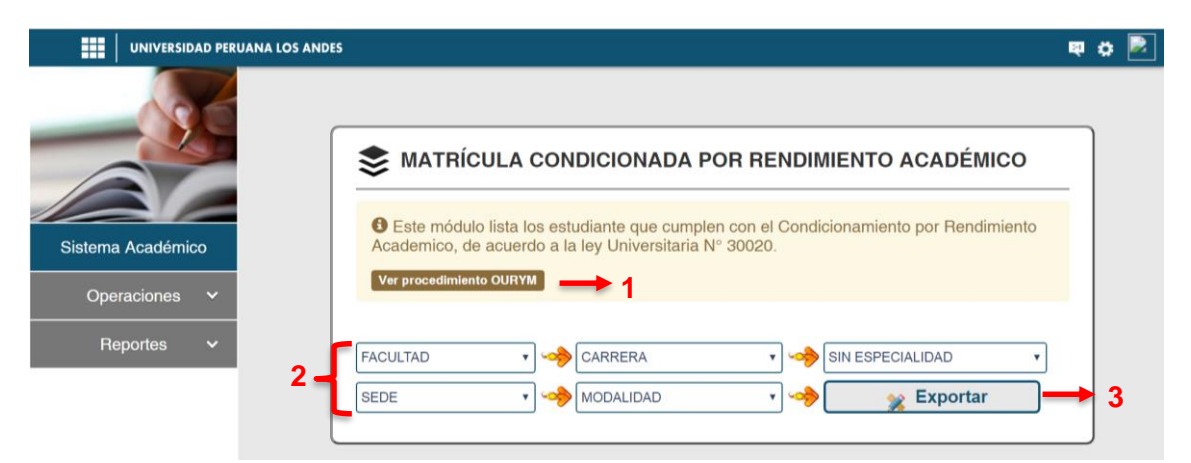

**Imagen N° 53: Reporte de Matrícula Condicionada por Rendimiento Académico**

En la imagen 53 se muestra lo siguiente:

- <span id="page-33-3"></span>1. Botón **Ver Procedimiento OURYM**, al hacer clic permite visualizar el reglamento de la Matricula condiciona por Rendimiento Académico.
- 2. Filtros que se debe realizar para generar el reporte de Matricula Condicionada.
- 3. Botón **Exportar**, al hacer clic se genera el reporte en base a los filtros realizados.

#### <span id="page-33-1"></span>**3.10.6. Propensos a Matricula Condicionada**

Este reporte permite sacar un listado de los estudiantes que están propensos a la Matricula Condiciona por Rendimiento Académico, es

decir estudiantes que se desaprobaron por dos veces una misma asignatura y que están matriculados por tercera vez en esa misma asignatura, asimismo el reporte que se genera se exporta en un archivo Excel.

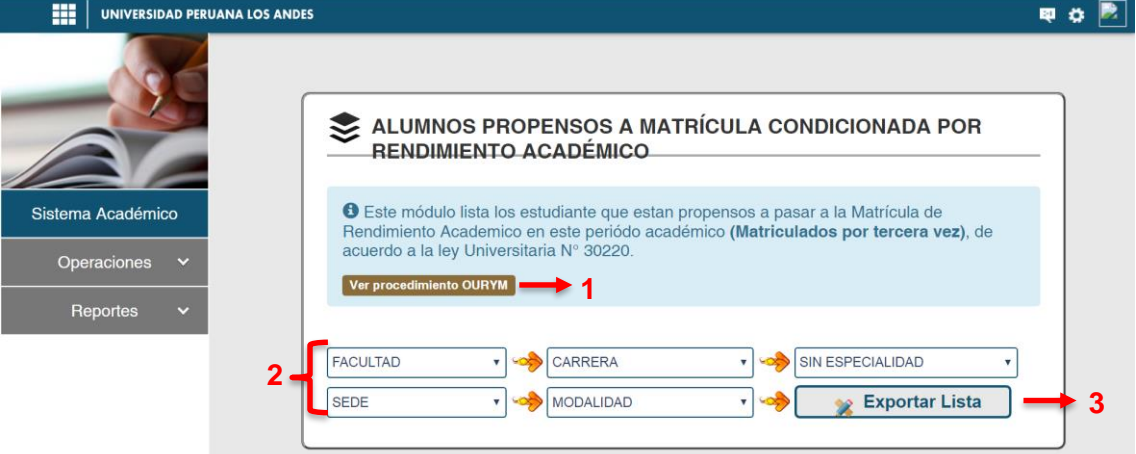

<span id="page-34-0"></span>**Imagen N° 54: Reporte de propensos a la Matrícula Condicionada por Rendimiento Académico**

En la imagen 54 se muestra lo siguiente:

- 1. Botón **Ver Procedimiento OURYM**, al hacer clic permite visualizar el reglamento de la Matricula Condiciona por Rendimiento Académico.
- 2. Filtros que se debe realizar para generar el reporte de alumnos propensos a la Matricula Condicionada por Rendimiento Académico.
- 3. Botón **Exportar**, al hacer clic se genera el reporte en base a los filtros realizados